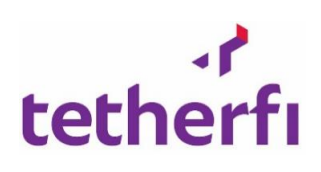

# Tetherfi Campaign Manager

**Released by**

Tetherfi Pte Ltd.

**Document Version Number: PRD\_TCMUG\_0.00a**

#### **TABLE OF CONTENTS**

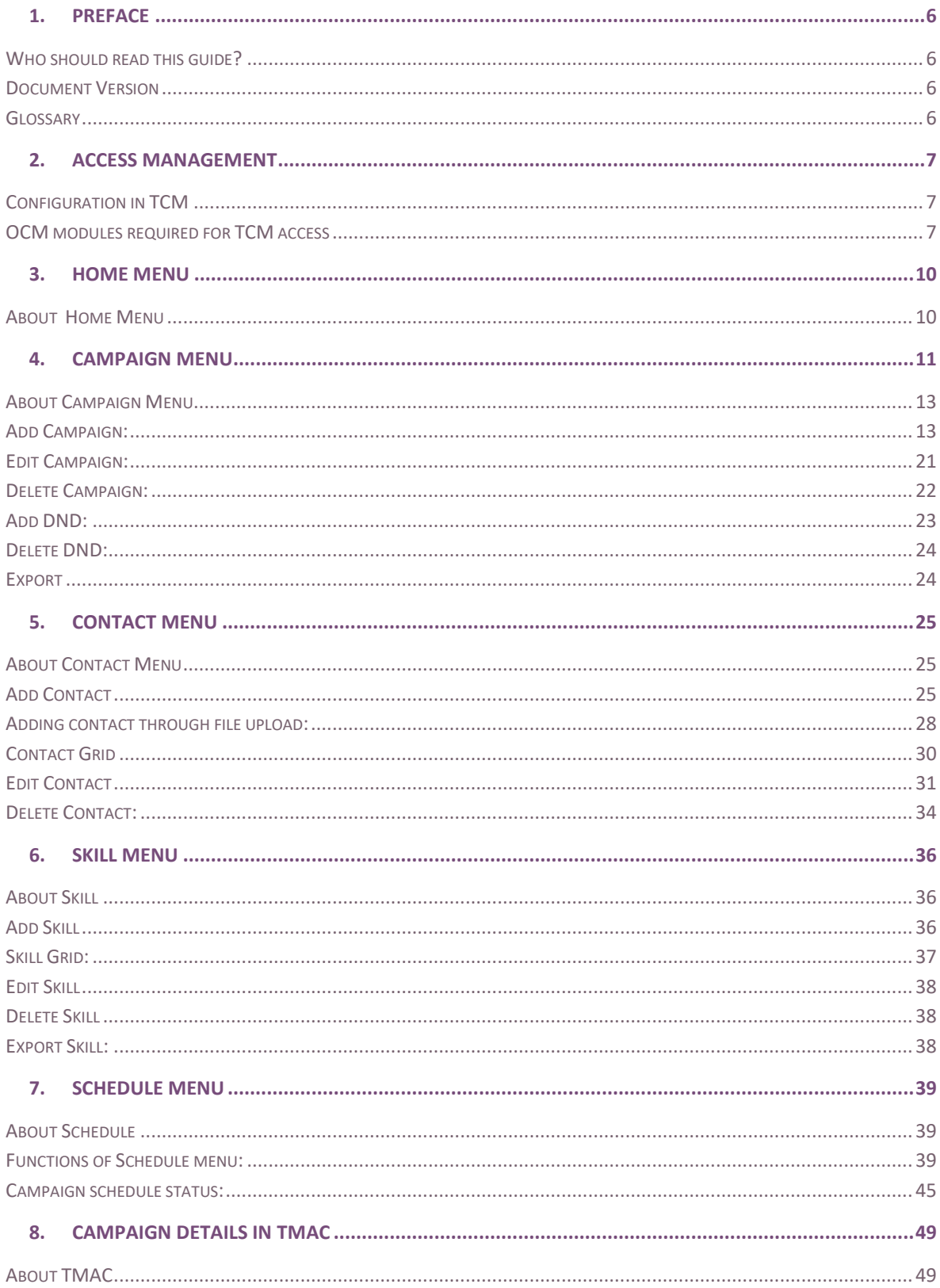

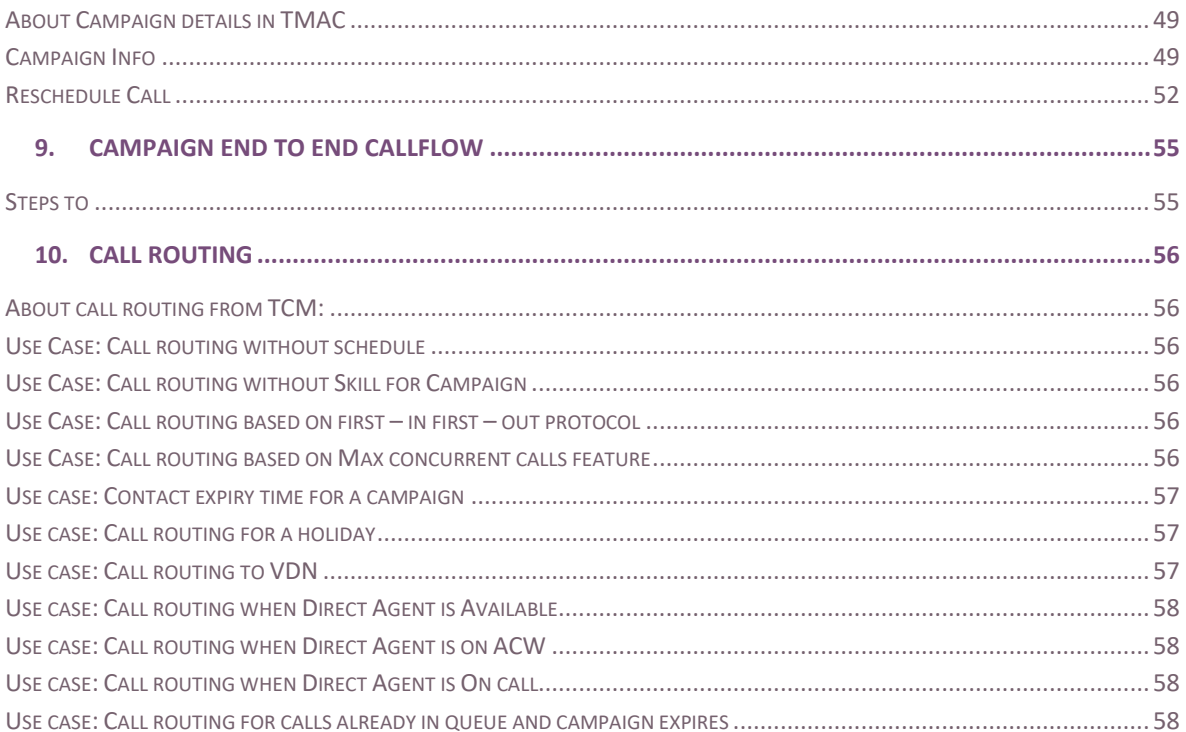

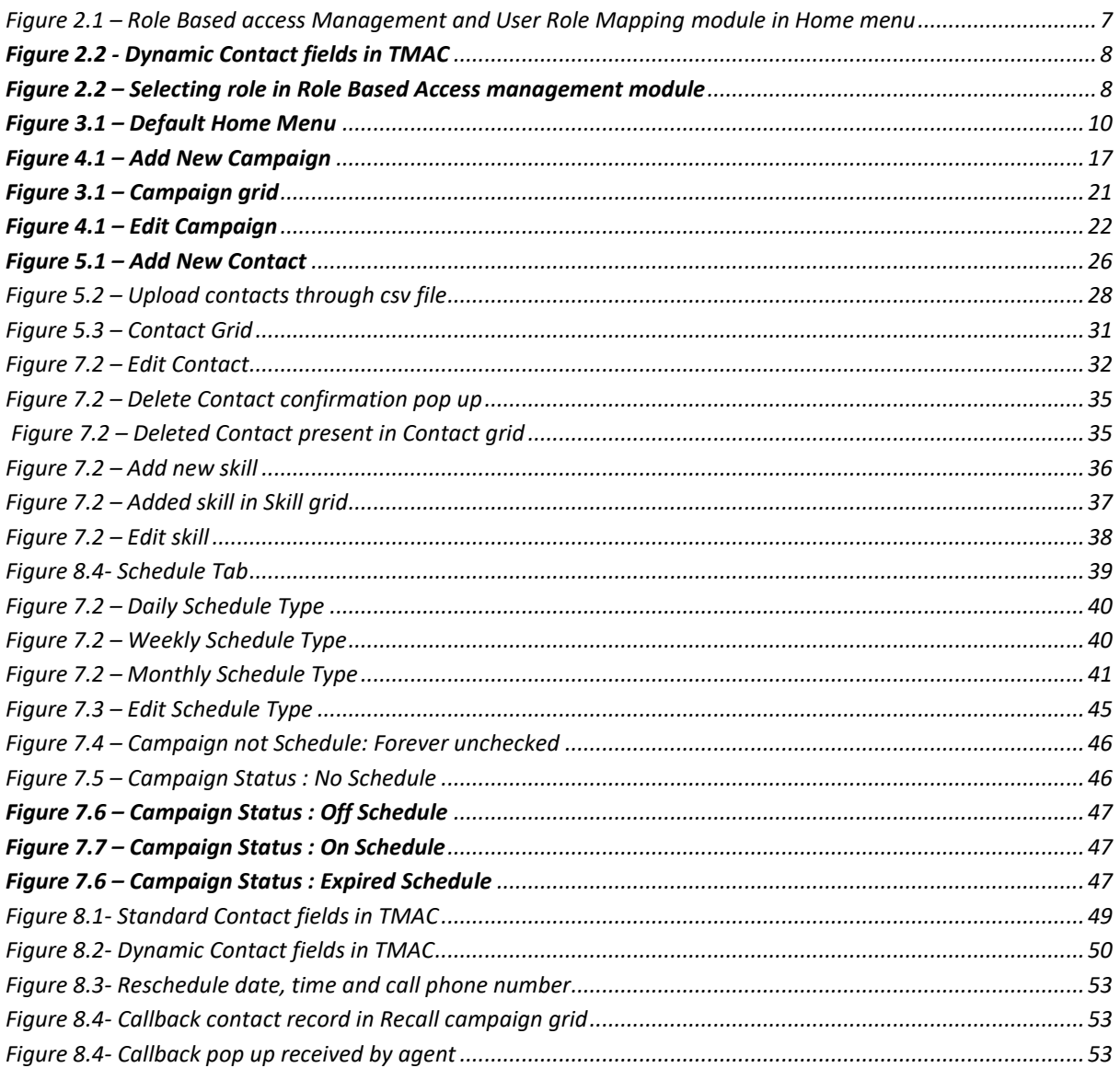

## **1. Preface**

Welcome to the *Tetherfi Campaign Manager 1.0 User Guide.* This document describes how to design and maintain campaign.

This preface provides an overview of this document, intended audiences and document version.

Tetherfi Campaign Manager application is a sophisticated outbound dialer for running successful campaigns. It is an easy-to-use web application with advanced features that anyone with the prior knowledge of using the web application can quickly grasp the features and successfully run an end to end campaign.

## **Who should read this guide?**

This guide is intended for anyone managing outbound campaigns in Tetherfi Campaign Manager application.

Every effort has been made to present the application in an easy-to-understand manner. There are a significant number of unique features and market leading functionalities demonstrated here. Some of the terminologies might be new to you and there is a Glossary section provided to help you out.

#### **Document Version**

A version number appears at the bottom of the inside front cover of this document. Version numbers change as new information is added to this document.

### **Glossary**

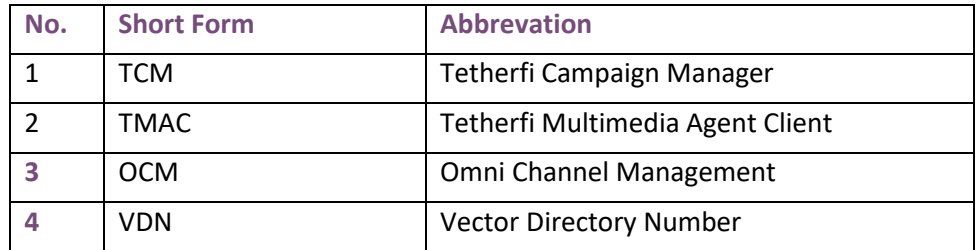

## **2. Access Management**

TCM access is provided in OCM application. Let us see the configuration changes required.

### **Configuration in TCM**

Administrator has to be provide access to Supervisors and other users who will be accessing the TCM application. Certain configuration changes have to be made in the TCM to access it from OCM.

Below is the path of the configuration file.

TCMUI/ Web.config file

- <add key="ApplicationAccesssType" value="role"/> ApplicationAccesssType value accepts page/role
- <add key="CheckForUserAccess" value="1" />. It accepts value 0 or 1. It has to be always 1. Value if 1 will always check OCM for access.

#### **OCM modules required for TCM access**

OCM is an Omni Channel Management application. All the products of Tetherfi are provided access in OCM. TCM access procedure is explained in detail below.

There are 3 modules in OCM that are required to access TCM application.

- 1. Role Based Access Management
- 2. User Role Mapping
- 3. Campaign Manager

Role based Access Management module and User Role Mapping module are displayed in the Home menu.

| <b>OCM</b>                               |                                                 |                            | <b>P</b><br>■ OCM ■ OCM Reports ●<br>Welcome indiatetherfilamy |
|------------------------------------------|-------------------------------------------------|----------------------------|----------------------------------------------------------------|
| <b>HOME</b><br><b>IVR</b><br><b>TMAC</b> |                                                 |                            | Select a Module                                                |
| <b>R</b> <sub>s</sub> Agent Scripting    | Agent Skill Assignment                          | Application Access Control | Logfile Downloader                                             |
| OCM Configuration                        | Opaque Data                                     | Report Downloads           | <b>OCAL</b> Role Based Access Management                       |
| n<br>SkillConfiguration                  | $\bullet$<br><b>Tetherfi Management Console</b> | <b>PCC</b> User Management | Does User Role Mapping                                         |
|                                          |                                                 |                            |                                                                |
|                                          |                                                 |                            |                                                                |

<span id="page-6-0"></span>**Figure 2.1 – Role Based access Management and User Role Mapping module in Home menu**

Campaign Manager Module is present in the TMAC menu of OCM. This module will be displayed only if the logged in user is provided access to the module.

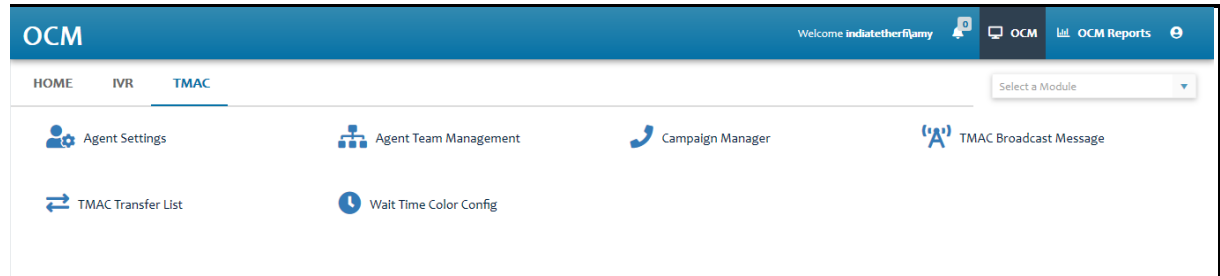

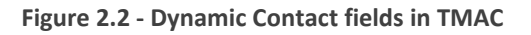

#### <span id="page-7-0"></span>**Role Based Access Management**

Different roles that are created will be available in this module.

Procedure:

- 1. In the **Home** menu, click on **Role Based Access Management** module
- 2. **Role Based Access Management** module will be displayed
- 3. All the roles that are created in OCM will be displayed in the grid
- 4. Select the role to which Campaign Manager module access has to be provided

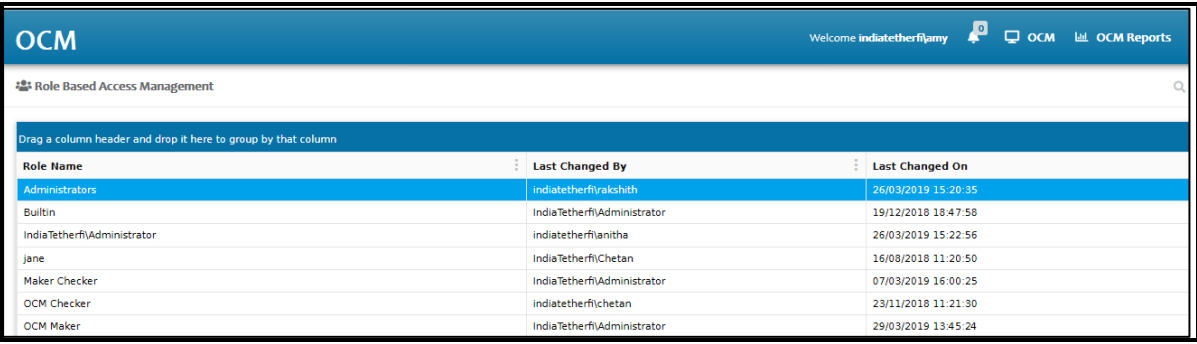

**Figure 2.3 – Selecting role in Role Based Access management module**

<span id="page-7-1"></span>5. Click on the selected role. Role Based User Access pop up window is displayed.

|                                                                                                    | <b>Role Based User Access</b><br>RoleName: Administrators |
|----------------------------------------------------------------------------------------------------|-----------------------------------------------------------|
| <b>Admin Pages</b><br>Dashboards<br><b>Other Applications</b><br>Reports<br><b>Q</b> Cancel changes<br>✔Save changes |                                                           |
| $\Box$ Access                                                                                                    | <b>Functionality</b>                                      |
| $\boxtimes$                                                                                                    | <b>Agent Scripting Checker</b>                            |
| $\blacksquare$                                                                                                    | <b>Agent Scripting Maker</b>                              |
| ☑                                                                                                    | <b>Agent Scripting Previewer</b>                          |
| ⊠                                                                                                    | <b>Campaign Manager</b>                                   |
| ☑                                                                                                    | <b>Tetherfi Management Console</b>                        |
|                                                                                                    |                                                           |

**Figure 2.4 – Role Based User Access pop up window**

- 6. Click on **Other Applications** tab.
- 7. Check **Campaign Manager**.
- 8. Close the pop up window
- 9. **Campaign Manager** module is now mapped to a Role

Now let us map the role to a user. This mapping has to be done in User Role Mapping module.

### **User Role Mapping**

Procedure:

- 1. In the **Home** menu, click on **User Role mapping** module
- 2. Click on the user to whom the role has to be mapped
- 3. Add the role to the user

For the changes to be reflected, logout of OCM and login, Campaign Manager module will be displayed in the Home menu. Click on this module to navigate to TCM.

## **3. Home Menu**

### **About Home Menu**

Home menu is the default menu on navigating to the application. On clicking the Home menu, user will be navigated to Tetherfi Campaign Manager landing page. Home menu will be highlighted in green colour. There are 4 menus in the landing page menu bar.

- 1. Campaign
- 2. Contact
- 3. Skill
- 4. Schedule

By default, in the main menu bar, only Campaign menu will be highlighted and enabled. Rest of the menus are disabled. In the campaign menu bar, only **Add Campaign** button is enabled. Campaign grid is displayed below the menu bar.

<span id="page-9-0"></span>

| ≁J<br>tetherfi             | ।← Tetherfi Campaign Manager<br>Ò<br>A.<br>Campaign: Tetherfi - On Schedule<br>CAMPAIGN<br>CONTACT<br>SKILL<br>SCHEDULE<br>土<br>п<br>$\mathbb{R}$ EXPORT<br>╱<br>$\ddot{}$<br>¢<br>Drag a column header and drop it here to group by that column<br>Schedul<br>Schedu<br>Name<br>Phone Numb<br>Email<br><b>DND</b><br>NRIC<br>Age<br>Gender<br>Status<br>Retry<br>Country<br>Language<br>V<br>false<br>29<br>Deleted<br>English<br>Male<br>6598742<br><b>Thailand</b><br>$\mathbf{3}$<br>Nara<br>×.<br>$\sim$<br>18<br>false<br>54263<br>English<br>3<br>Prana<br>Female<br>9900141501<br>prana@te<br>Singapore<br>QueueConne.<br>b. |    |                                |         |         |           |             |       |        |         |  |                           |               |
|----------------------------|----------------------------------------------------------------------------------------------------|----|--------------------------------|---------|---------|-----------|-------------|-------|--------|---------|--|---------------------------|---------------|
|                            |                                                                                                    |    |                                |         |         |           |             |       |        |         |  |                           |               |
| Home<br>m                  |                                                                                                    |    |                                |         |         |           |             |       |        |         |  |                           |               |
| Campaign Restrictions<br>п |                                                                                                    |    |                                |         |         |           |             |       |        |         |  |                           |               |
|                            |                                                                                                    |    |                                |         |         |           |             |       |        |         |  |                           |               |
|                            |                                                                                                    |    |                                |         |         |           |             |       |        |         |  |                           |               |
|                            |                                                                                                    |    |                                |         |         |           |             |       |        |         |  |                           |               |
|                            | Charu<br>$\mathbb{R}^n$                                                                                                    | 29 | Female                         | 6325963 | charu@g | Malaysia  | QueueAband. | true  | 258963 | English |  | з                         |               |
|                            | Alphab<br>b.                                                                                                    | 29 | Male                           | 6598746 |         | Malaysia  | CxFailed    | false |        | English |  | 3                         |               |
|                            | Schtest<br>Þ.                                                                                                    | 18 | Male                           | 695321  |         | Austria   | QueueAband  | false |        | English |  | 3                         |               |
|                            | Chrom<br>b.                                                                                                    | 30 | Female                         | 6598749 |         | Singapore | QueueAband  | false |        | English |  | 3                         |               |
|                            | b.<br>Gamma                                                                                                    | 21 | Male                           | 6598748 |         | China     | QueueAband  | false |        | English |  | $\ensuremath{\mathsf{3}}$ | $\checkmark$  |
|                            | $\langle$                                                                                                    |    |                                |         |         |           |             |       |        |         |  |                           | $\rightarrow$ |
|                            | 4 <br>$\mathbf{1}$<br>$\sim$                                                                                                    | 50 | $\mathbf{v}$<br>items per page |         |         |           |             |       |        |         |  | 1 - 12 of 12 items        | Ò             |

**Figure 3.1 – Default Home Menu**

# **4. Campaign Restrictions**

## **About Campaign Restrictions**

Campaign Restrictions is a menu feature provided to manage the 'Do Not Disturb' function. Through the Campaign Restriction feature, DND groups and respective DND Contacts are created and managed. This menu is provided below the Home menu on the left hand side of the main page.

Campaign Restrictions page is divided into sections. On the left hand side is the DND groups section and on the right hand side is the DND Lists section.

#### **DND groups**

In the DND groups section, DND list can be added, edited and deleted. Grid details can be exported using the Export feature.

### **Add DND group**

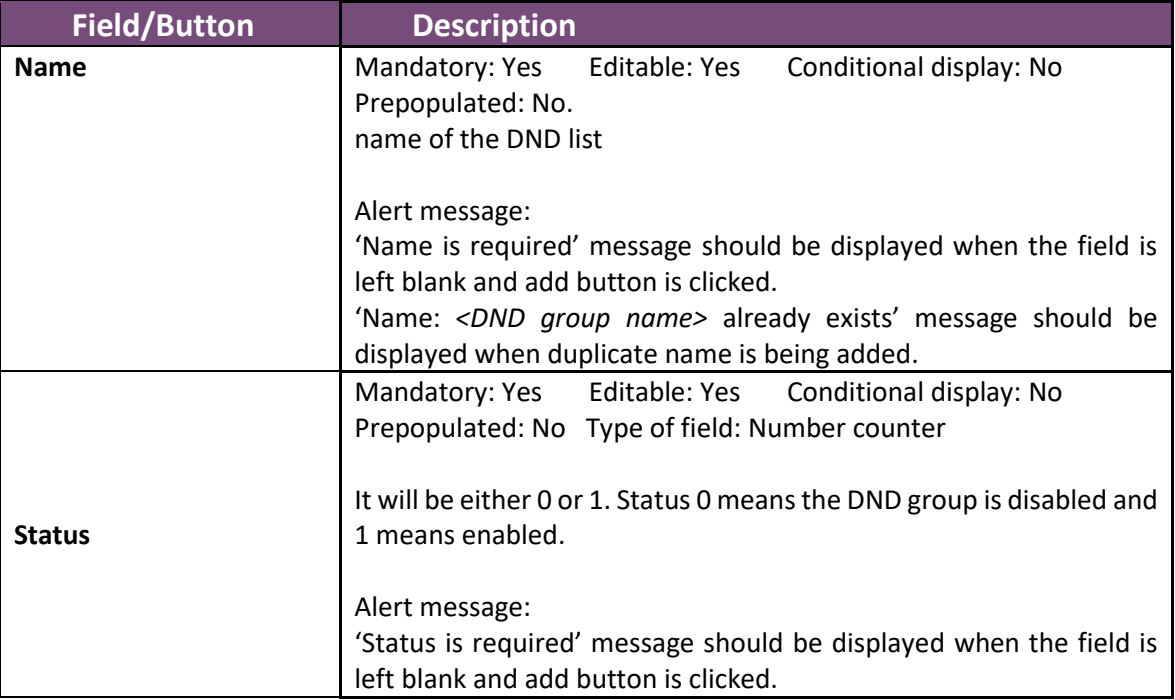

- 1. In the left menu bar, click on **Campaign Restrictions** menu
- 2. click on **Add DND group** button
- 3. **Add DND group** pop up window opens
- 4. enter name and status
- 5. click on **Save**
- 6. DND group will be present in the DND group grid

# **5. Campaign Menu**

## **About Campaign Menu**

Campaign menu is used for creating and maintaining the campaign. Currently, only voice campaigns are available. User will be able to create, edit, delete, add DnD groups, clear the selection and export the campaigns to excel spreadsheet.

**Presence on the screen**: as a menu on the top menu bar within Home menu

### **Add Campaign:**

Campaign is created using the tools present in Campaign toolbar. Added campaigns are displayed in the Campaign grid of the Campaign page.

Procedure:

- 7. In the top menu bar, click on **Campaign** menu
- 8. In the Campaign menu, click on **Add Campaign** button
- 9. **Add New Campaign** pop up window opens
- 10. Enter all the required fields
- 11. Click on **Add** button to add campaign or click on **Cancel** button to cancel the creation of new campaign
- 12. New campaign gets added to the Campaign grid on clicking the add button

Below are the attributes of a campaign:

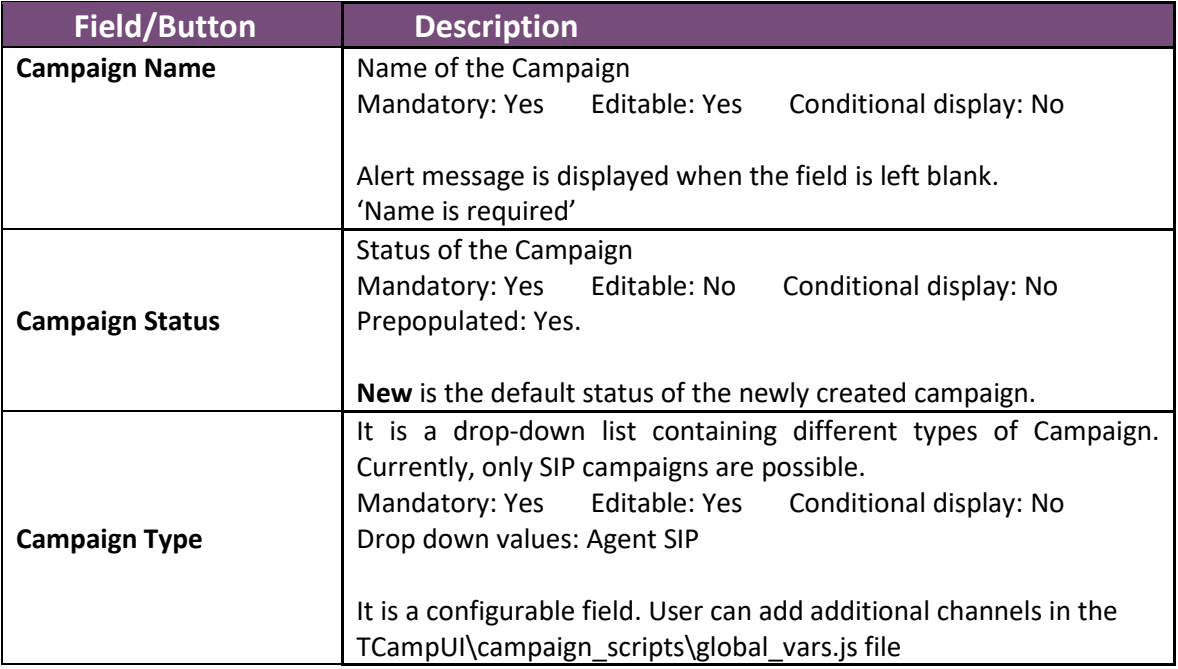

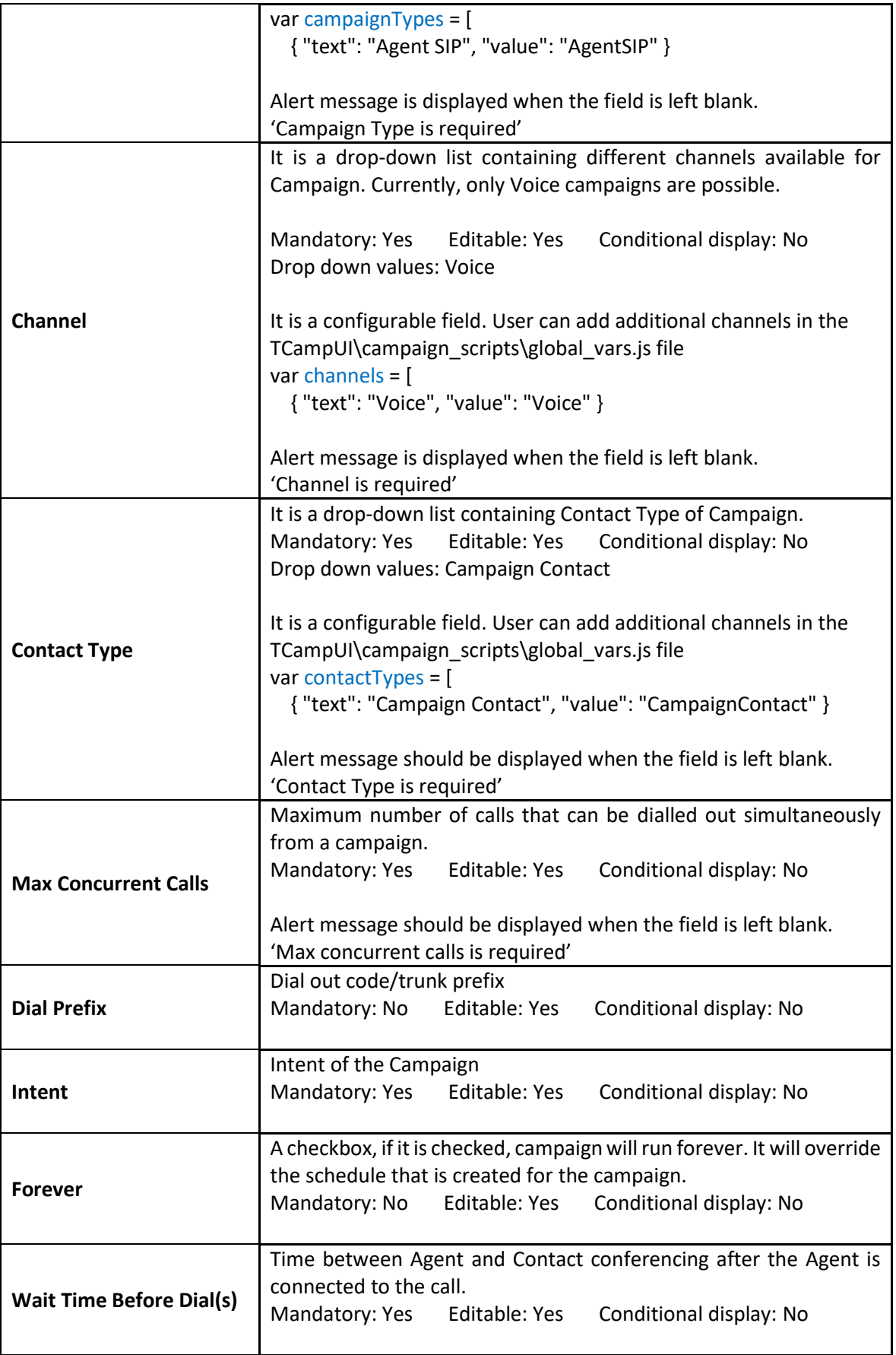

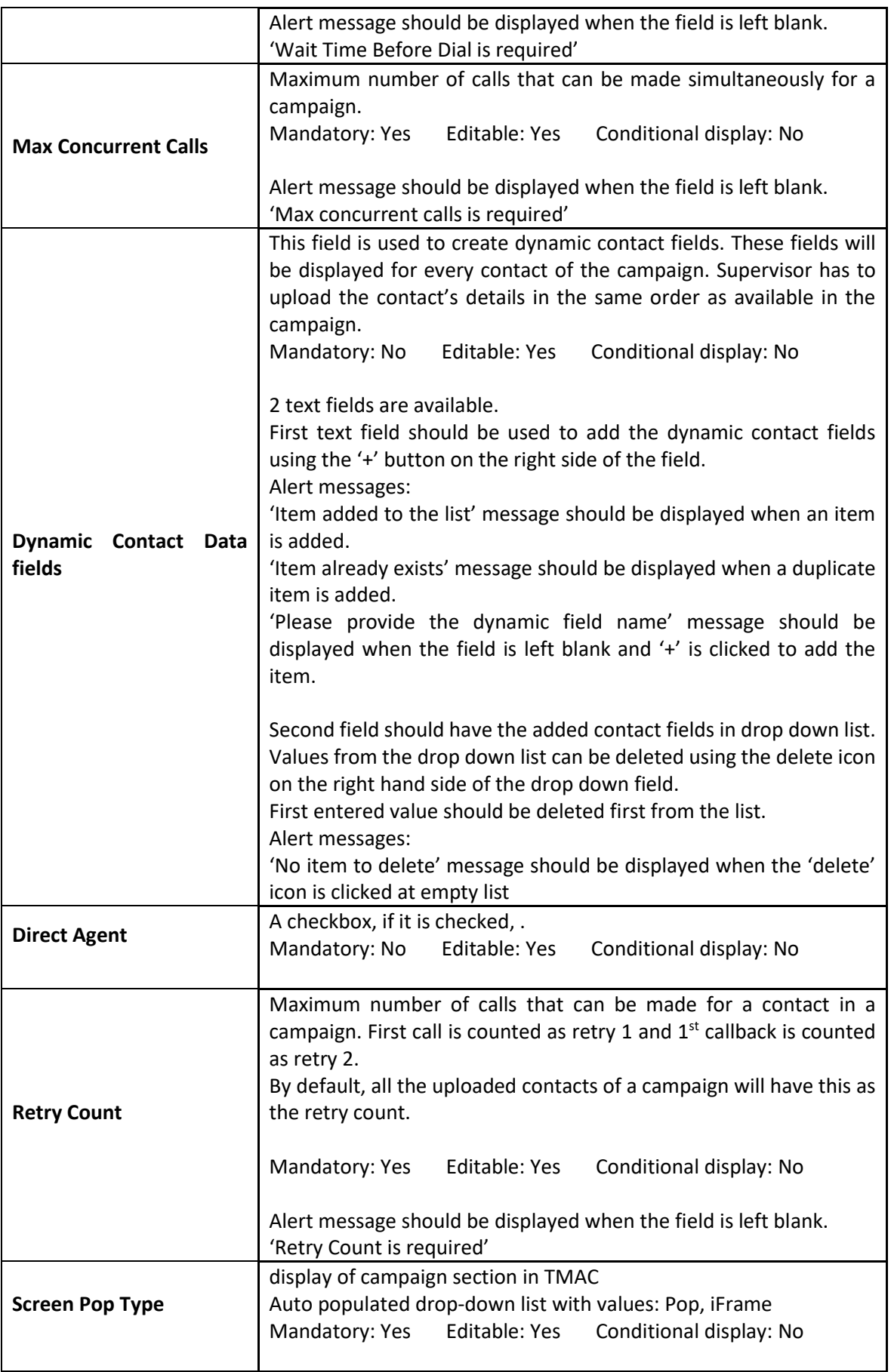

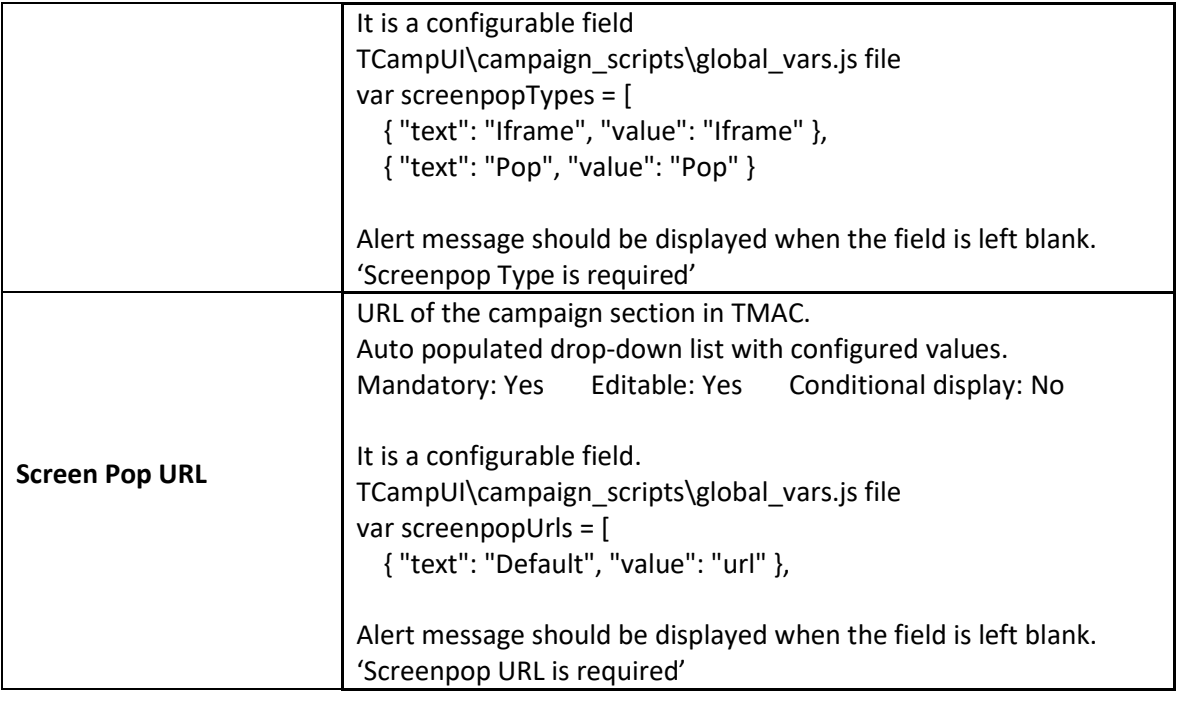

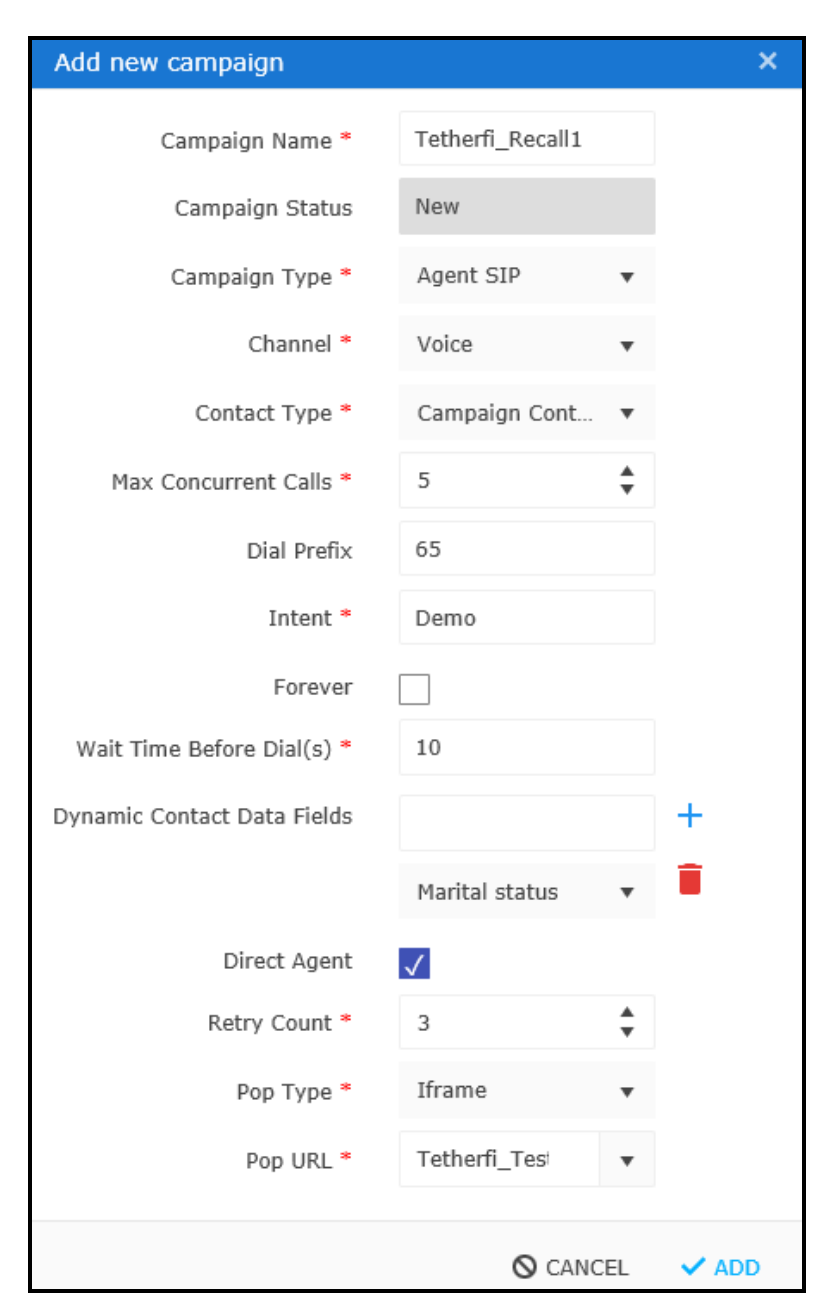

**Figure 5.1 – Add New Campaign**

## <span id="page-16-0"></span>**Campaign Grid**

All Campaigns are available in the Campaign grid. It is a view page which has all the details added while creating a campaign. Field values remain same as that while creating the Campaign expect for the fields mentioned below.

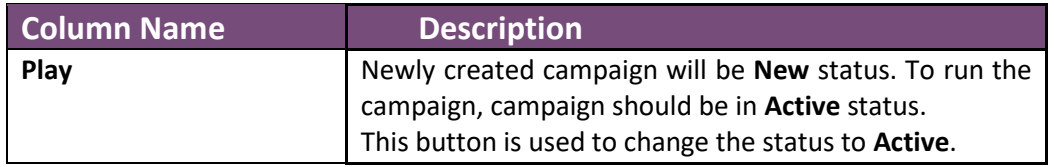

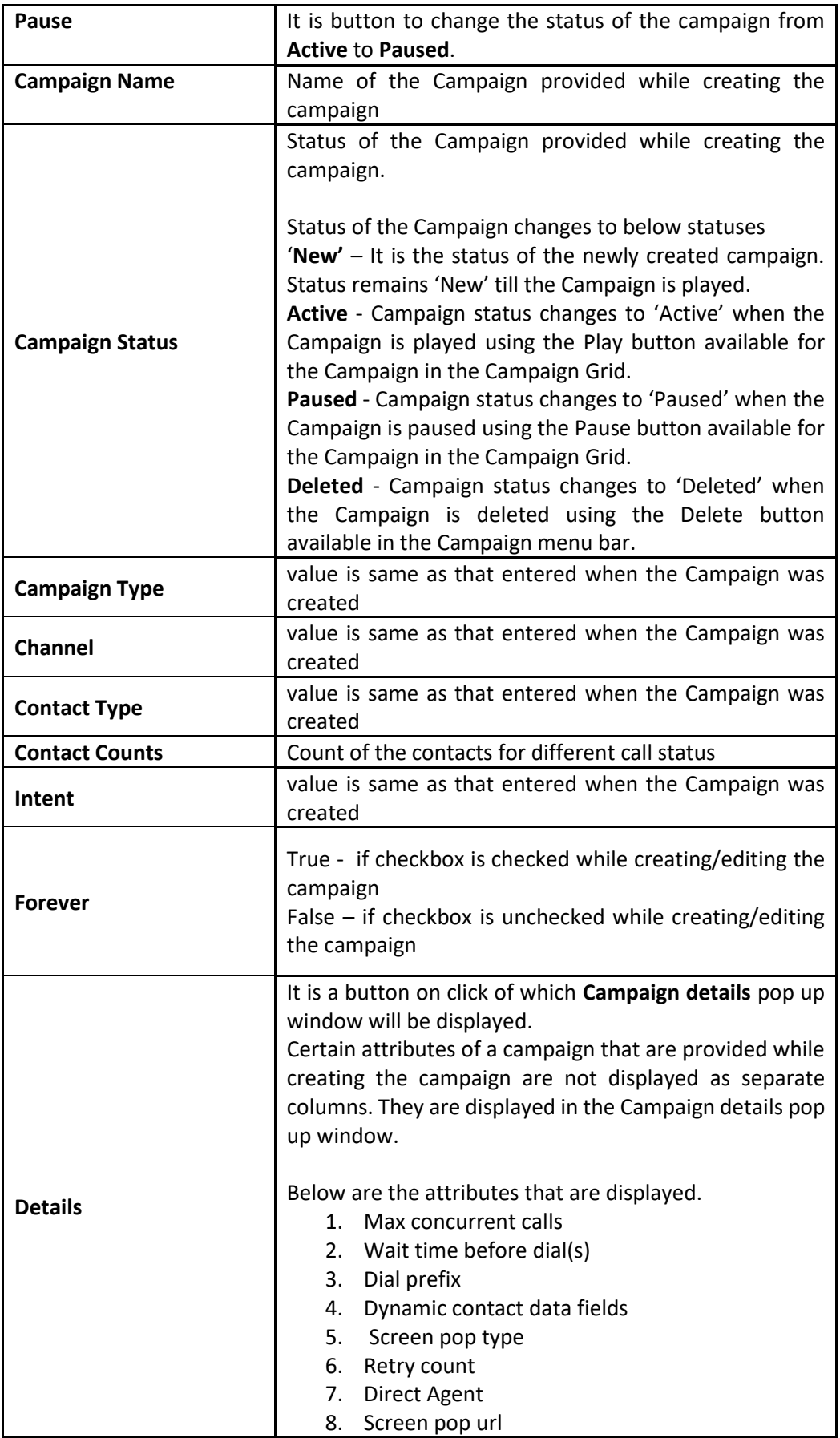

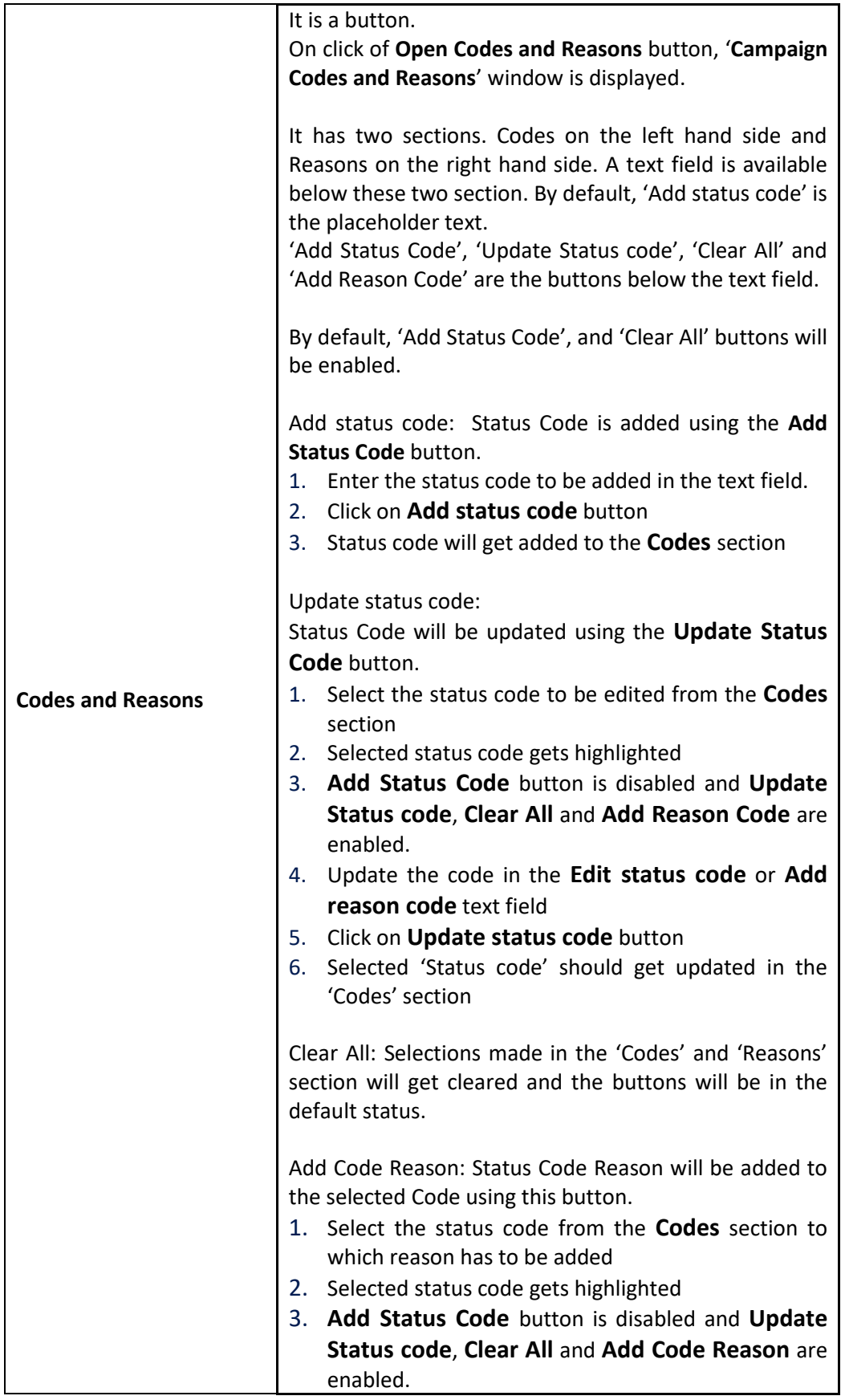

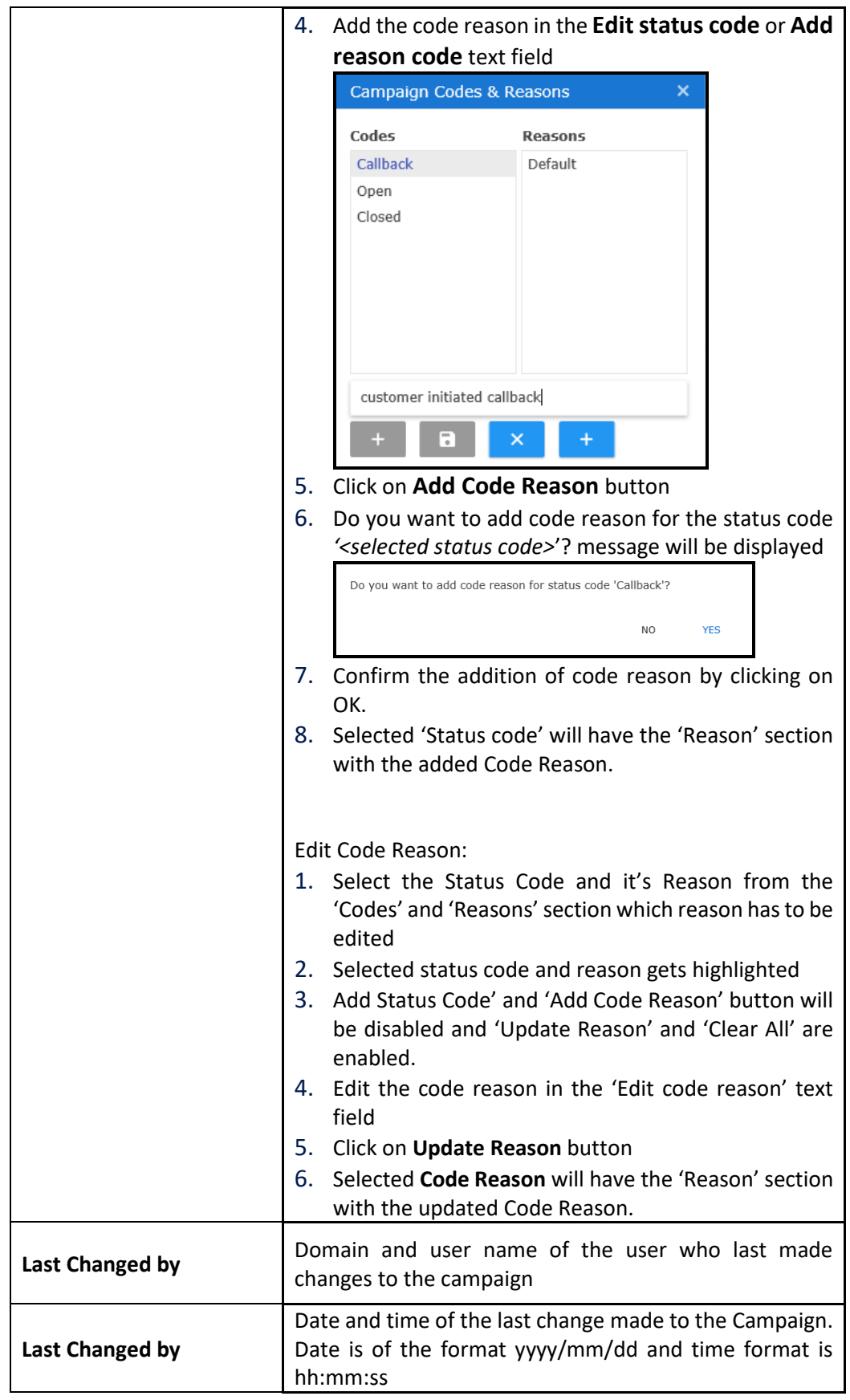

|           |          | <b>I← Tetherfi Campaign Manager</b>                                |                                                 |                      |          |                              |                                                                                                    |                                  |               |                          |              |                                          | E.                     |   |
|-----------|----------|--------------------------------------------------------------------|-------------------------------------------------|----------------------|----------|------------------------------|----------------------------------------------------------------------------------------------------|----------------------------------|---------------|--------------------------|--------------|------------------------------------------|------------------------|---|
|           | CAMPAIGN | CONTACT                                                            | SKILL                                           | SCHEDULE             |          |                              |                                                                                                    |                                  |               |                          |              | Campaign: Tetherfi_Recall1 - No Schedule |                        |   |
| $\ddot{}$ | Î        | O<br>Drag a column header and drop it here to group by that column | Θ<br>$\times$                                   |                      |          |                              |                                                                                                    |                                  |               |                          |              |                                          | <b>R</b> EXPORT        |   |
| Play<br>÷ | Pa<br>ш  | Campaign Na<br>Database Test                                       | Campaign<br><b>CALLEY</b>                       | Campaign<br>nyentuar | Cha<br>↘ | Contact Type<br>vampargnoons | Contact Counts<br>$upper - r$                                                                                                    | Intent $\downarrow$<br>$1/2$ 175 | Fore<br>19155 | Details<br>٧<br>$\sim$   | C & R<br>لگا | Last Chan.<br>ayacem                     | Last Chan<br>16:20:28  |   |
|           |          | Tetherfi                                                           | Active                                          | AgentSIP             |          | CampaignCont                 | CxFailed - 8<br>Deleted - 1<br>Open - 3<br>OueueAbandoned<br>$-4$                                                                                                   | Demo                             | false         | ▽                        | Ø<br>$\sim$  | WIN-<br>CI7BRGAEL3P\                     | 2019/04/10<br>09:54:26 |   |
| ь         |          | <b>Tetherfi_Recall1</b>                                            | <b>New</b>                                      | AgentSIP             |          | CampaignCont                 |                                                                                                    | Demo                             | false         | ▽                        | M            | WIN-<br>CJ7BRGAEL3P\                     | 2019/04/16<br>18:09:08 |   |
|           |          | AMCampaign                                                         | New                                             | AgentSIP             |          | CampaignCont                 |                                                                                                    | Demo                             | false         | ▽                        | Ø            | WIN-<br>CJ7BRGAEL3P\                     | 2019/04/09<br>11:00:06 |   |
|           |          | <b>DSTADD</b>                                                      | New                                             | AgentSIP             |          | CampaignCont                 | Deleted - 1<br>Open - 1                                                                                                    | Defense                          | false         | $\nabla$ $Z$             |              |                                          | 2018/10/31<br>12:24:19 |   |
|           |          | DSTA TestCa                                                        | Active                                          | AgentSIP             |          | CampaignCont                 | CxDialing - 1<br>CxDisconnected<br>$-2$<br>CxFailed - 8<br>CxRinging - 1<br>Deleted - 10<br>Expired - 11<br>InvalidNumber -<br>$\mathbf{1}$<br>RetryExceeded -<br>5 | Defence                          | true          | $\nabla$ $\Sigma$        |              |                                          | 2018/10/30<br>07:47:37 |   |
|           |          | AmyTest1                                                           | Active                                          | AgentSIP             |          | CampaignCont                 | QueueDropped -<br>4                                                                                                    | cheque                           | false         | $\nabla$ $\Box$ $\nabla$ |              | system                                   | 2018/10/09<br>16:16:34 |   |
| H.        |          | $\overline{2}$<br>$\mathbb{H}$                                     | 25<br>items per page<br>$\overline{\mathbf{v}}$ |                      |          |                              |                                                                                                    |                                  |               |                          |              |                                          | 1 - 25 of 37 items     | O |

**Figure 5.2 – Campaign grid**

### <span id="page-20-0"></span>**Edit Campaign:**

Every Campaign created can be edited. To edit a campaign, it has be in **Paused** status.

- 1. In the top menu bar, click on **Campaign** menu
- 2. Select the campaign to be edited from campaign grid
- 3. Click on **Pause** button if the campaign status is **Active**
- 4. click on **Edit Campaign** button
- 5. **Edit Campaign** pop up window opens. It will contain all the field values which were entered while creating the Campaign.
- 6. Edit the required fields
- 7. Click on **Update** button to update campaign or click on **Cancel** button to cancel the updation
- 8. Updated campaign is displayed in the Campaign Grid

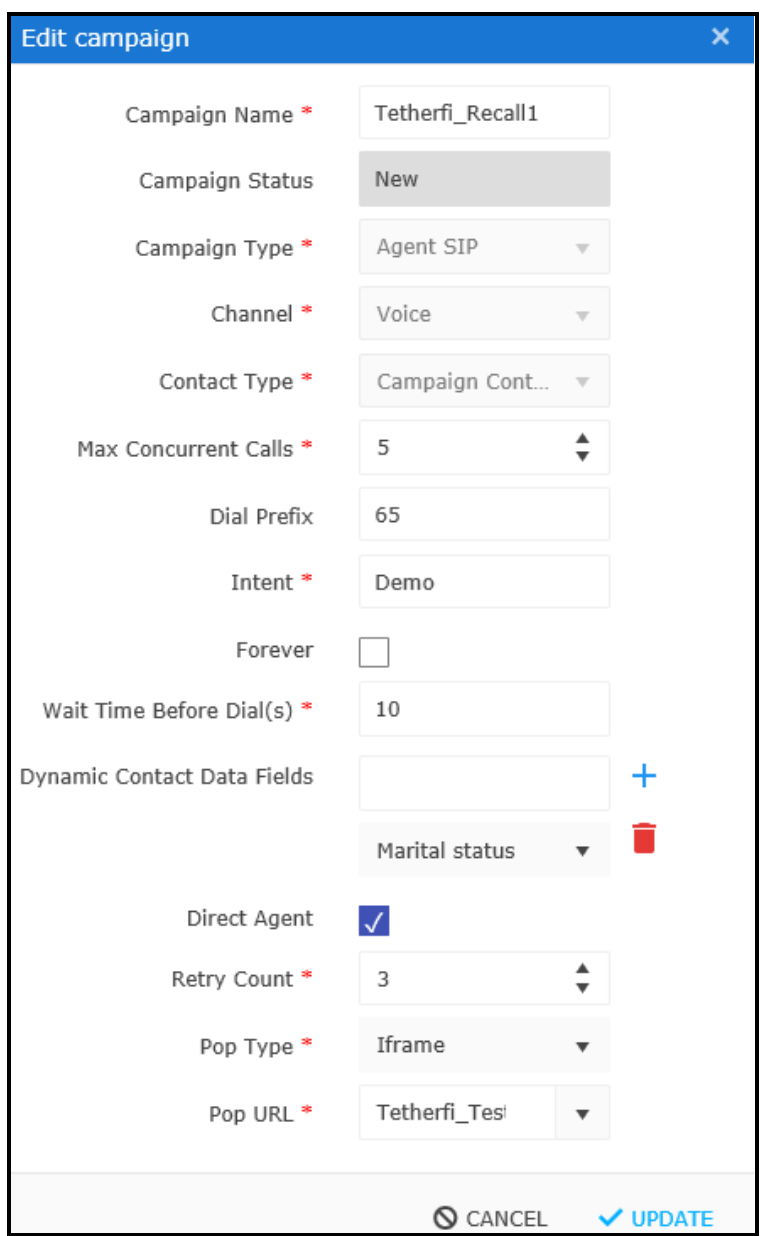

**Figure 5.3 – Edit Campaign**

## <span id="page-21-0"></span>**Delete Campaign:**

Every campaign that is created can be deleted.

- 1. In the top menu bar, click on **Campaign** menu
- 2. Select the campaign to be deleted from campaign grid
- 3. Click on **Delete** button in the toolbar
- 4. confirmation pop up window opens up with the message 'Do you want to delete the campaign 'Campaign <Campaign name>'?.
- 5. '**Cancel'** and '**OK'** buttons are provided at the bottom right of the window.
- 6. On click of '**Cancel'** button, the campaign retains its previous status.
- 7. On click of '**OK'** button, status of the Campaign changes to Deleted.
- 8. Campaign status in the campaign grid changes to '**Deleted'**.

**Features of a Deleted Campaign:** 

- No action can be performed on the deleted Campaign. On selecting the deleted campaign from the grid, an alert message '**This is a deleted Campaign'** is displayed to indicate that Campaign is not available for any changes.
- Other than the '+' Add Campaign button, rest of the buttons on the Campaign tool bar should be disabled.
- In the main menu bar, only 'Campaign' tab is enabled and rest of the tabs are disabled.
- Campaigns which are in 'New' and 'Paused' status can be deleted. When user tries to delete an active status campaign, an alert message '**Cannot delete active Campaign**' is displayed.
- An alert message, '**Cannot play deleted campaign**' is displayed when the user tries to play the deleted campaign.
- An alert message, '**Cannot pause deleted campaign**' is displayed when the user tries to pause the deleted campaign.

#### **Add DND:**

Do not disturb groups can be added to each campaign. Contacts which are in the 'DnD group' will not be contacted for the respective campaign as the DND status is True for these contacts. Using the 'Add DnD' button, multiple DnD groups can be added to each Campaign.

- 1. Select the Campaign from the Campaign grid
- 2. click on the **Add DND** button.
- 3. **DnD Groups** pop up window opens.
- 4. All the DnD groups that are enabled are present in the **DnD Groups**section on the left hand side of the window.
- 5. **Transfer to** button is available between **DND groups** list and **Selected DND** groups list
- 6. Select a DnD group and click on **Transfer to** button. Selected DnD group will be available in the 'Selected DnD groups' section on the right hand side of the window.

#### **Delete DND:**

DND groups can be deleted from the Selected Groups list. Contacts of such deleted DNDs have to be manually

#### **Procedure**:

- 1. Select the Campaign from the Campaign grid
- 2. click on the **Add DND** button.
- 3. DND groups are already present in the **Selected DND groups** list
- 4. Select the DND group from the **Selected DND groups** list that has to be deleted for a campaign
- 5. Click on the **Delete** button on the right side of the selected DND group
- 6. **Mapped DND successfully removed** message will be displayed.
- 7. DND group will not be present in the **Selected DND groups** list.

DND group after being added to the 'Select DND groups' list can get disabled in the Campaign Restrictions menu. In such a case, the DND group in the 'Select DND groups' list will be in Red.

#### **Clear Selected**

This feature is used to clear the selected Campaign in the Campaign Grid.

#### **Procedure**:

- 1. Select the Campaign from the Campaign grid
- 2. click on the **Clear Selected** button.
- 3. Other than the + add campaign button, rest of the buttons in the Campaign menu bar are disabled.
- 4. In the main menu bar, only **Campaign** tab will be enabled and rest of the tabs are disabled.

#### **Export**

Campaign grid contents can be exported to an .xlsx file using the 'Export' button. All the pages and columns in the campaign grid will get exported. Campaigns get exported in the same sort order as in the Campaign grid at that moment.

## **6. Contact Menu**

## **About Contact Menu**

Contact menu is used for creating and maintaining the Contacts of the Campaign. User will be able to create, edit, delete, upload contacts and export the contacts to spreadsheet.

Actions that can be performed from the Contact are Add Contact, Edit Contact, Delete Contact and Upload CSV. Export function is also provided.

#### **Add Contact**

A new Contact is created using the Add Contact button present in the contact menu bar. Contact can also be uploaded using the .CSV file upload template.

Let us add the contact through the add contact form from UI.

- 1. In the top menu bar, click on **Campaign** menu
- 2. Select the campaign from the Campaign grid
- 3. Click on the Contact tab
- 4. Click on the + button in the contact menu bar
- 5. Add Contact pop up window is displayed
- 6. Enter the required details and click on Save
- 7. Added contact will be displayed in the Contact grid

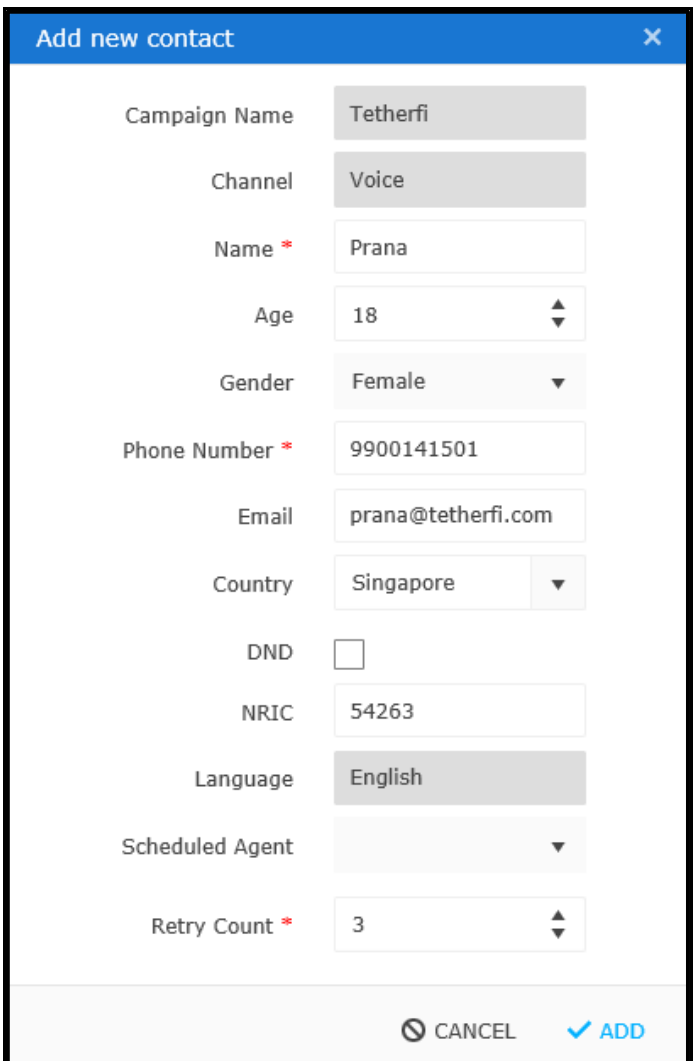

**Figure 6.1 – Add New Contact**

<span id="page-25-0"></span>Below table has the details of the contact form fields.

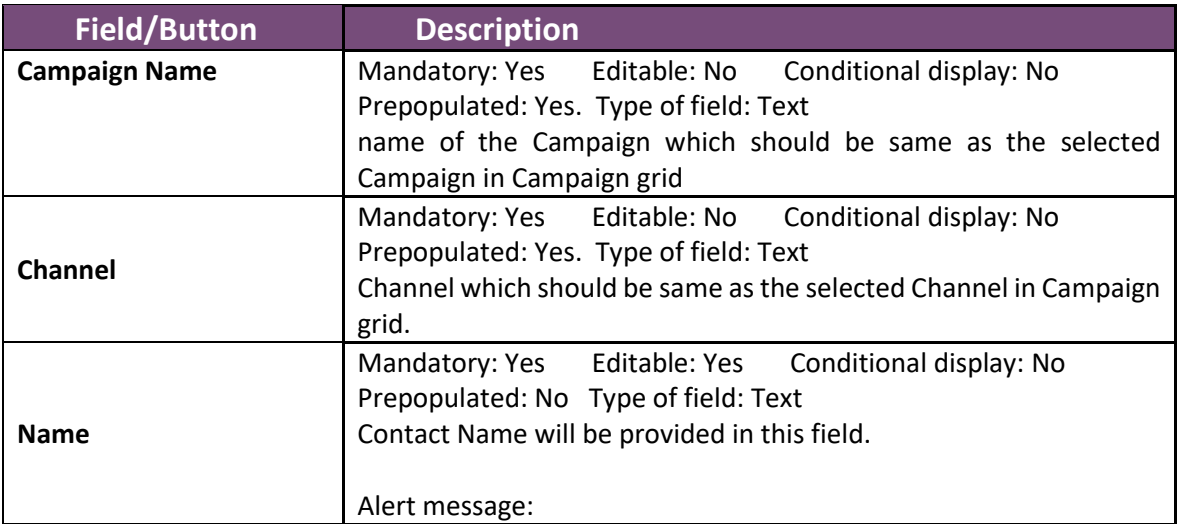

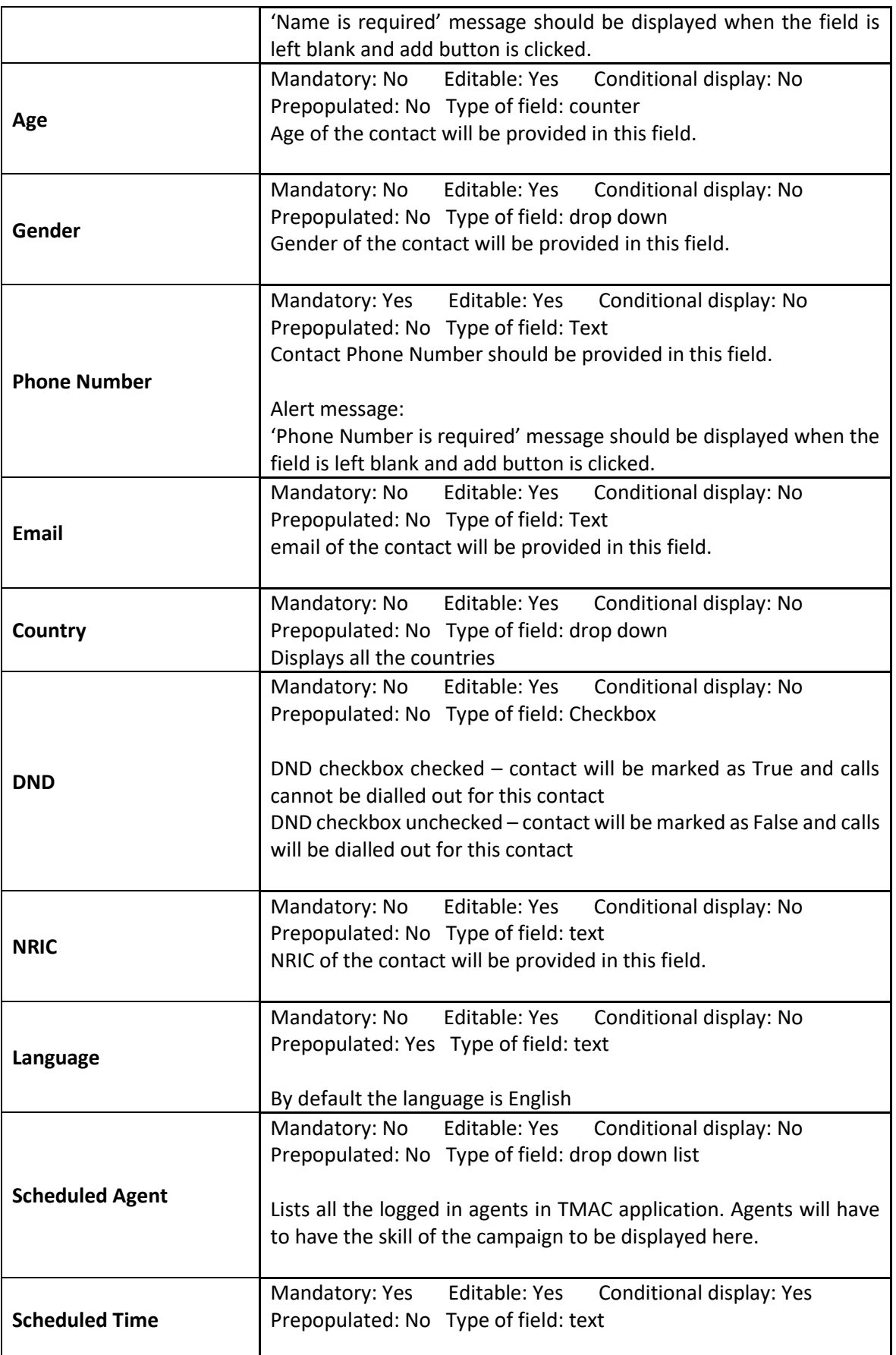

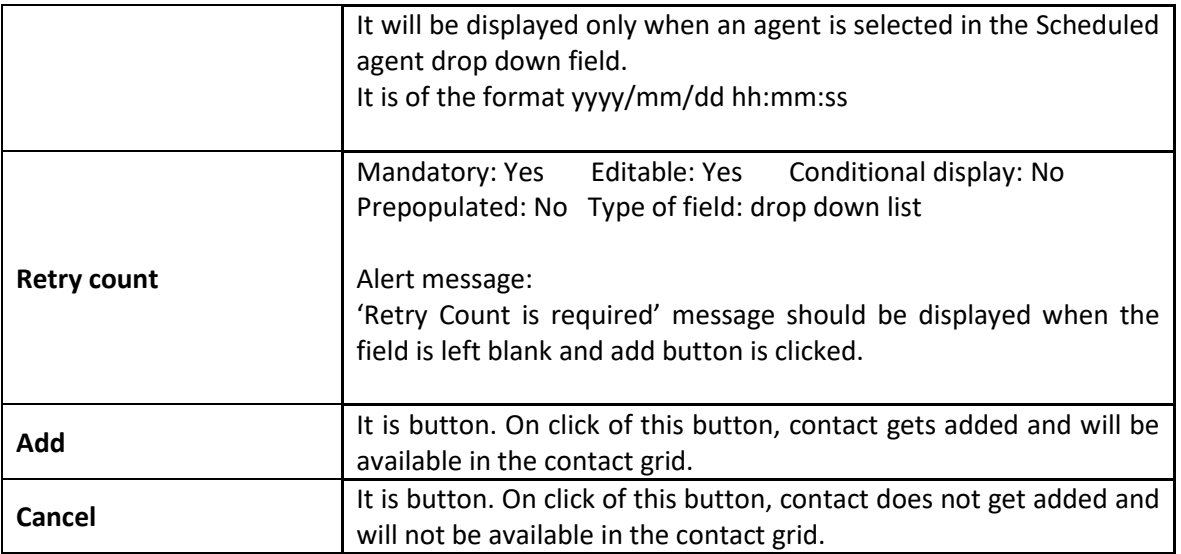

## **Adding contact through file upload:**

Bulk upload feature is provided to upload contacts. This is generally used when there is huge volume of contacts to be uploaded. Contact details will be provided in CSV file and uploaded. No other file extensions are accepted.

Procedure:

- 1. Enter the data in the .csv file format provided
- 2. Click on **Upload CSV** button
- 3. Select the file to be uploaded and click on **Upload** button

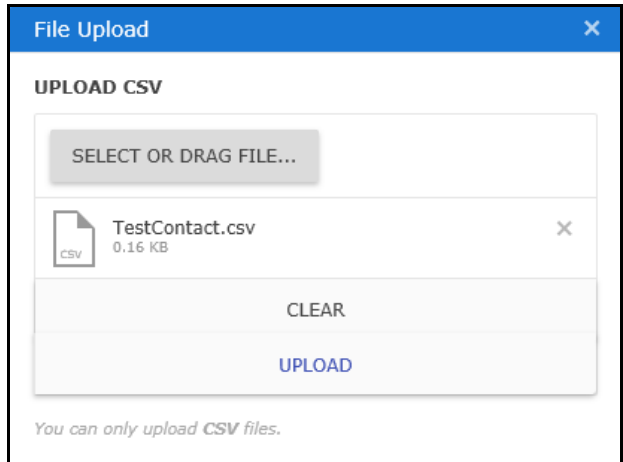

**Figure 6.2 – Upload contacts through csv file**

<span id="page-27-0"></span>Let us see the values that can be provided for each of the columns in the csv file.

First 9 columns are dedicated to standard fields and columns from then on are dynamic fields. Dynamic fields have to be in the same order entered while creating the campaign.

Attaching the standard contact upload template. You have to use this template and file format.

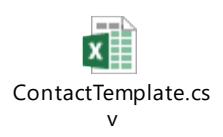

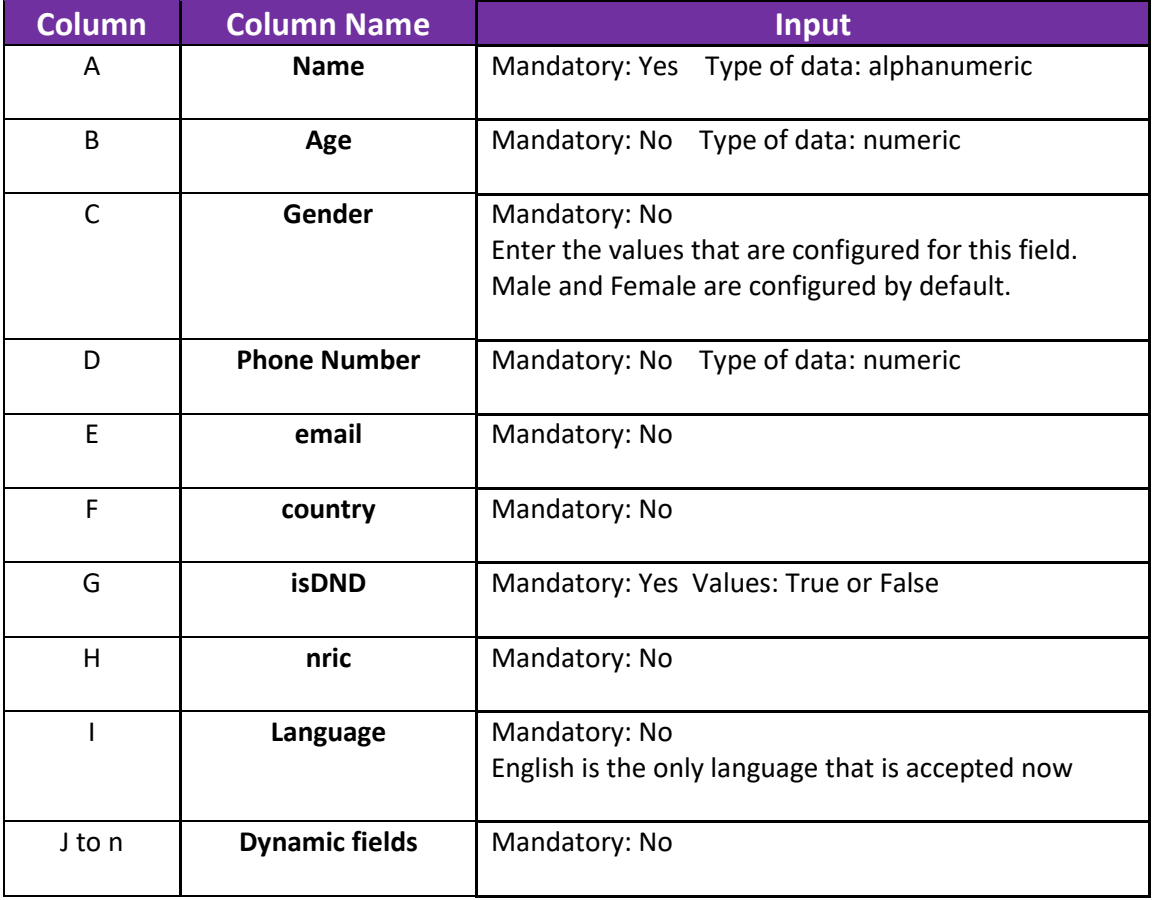

There are many errors that are displayed if the expected input is not provided in the data columns. Below is the list of such error messages along with the conditions that result in the errors.

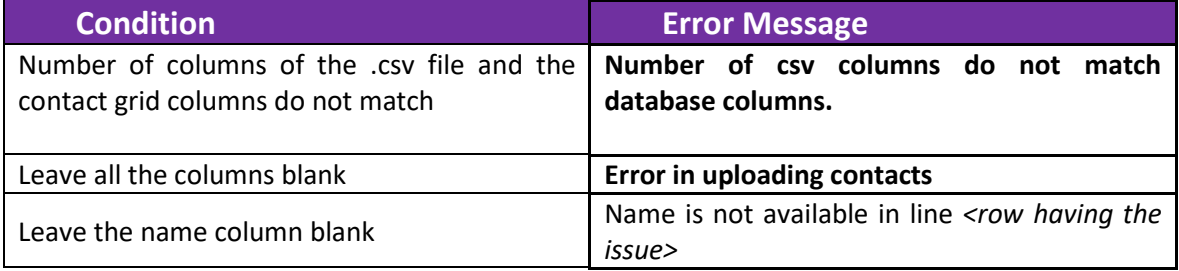

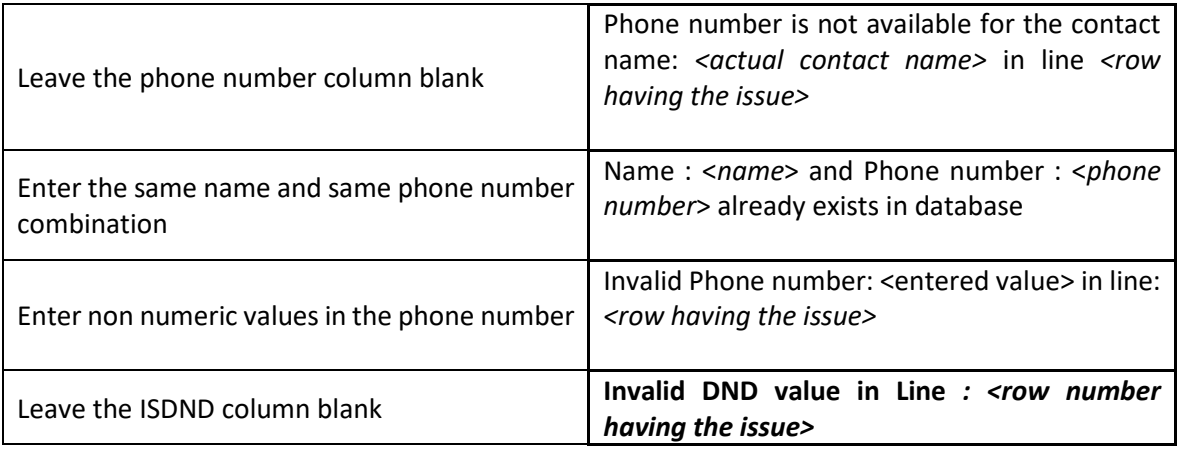

### **Contact Grid**

Contacts that are added for a campaign will be displayed in the contact grid. By default, latest added contact will be displayed first in the contact grid.

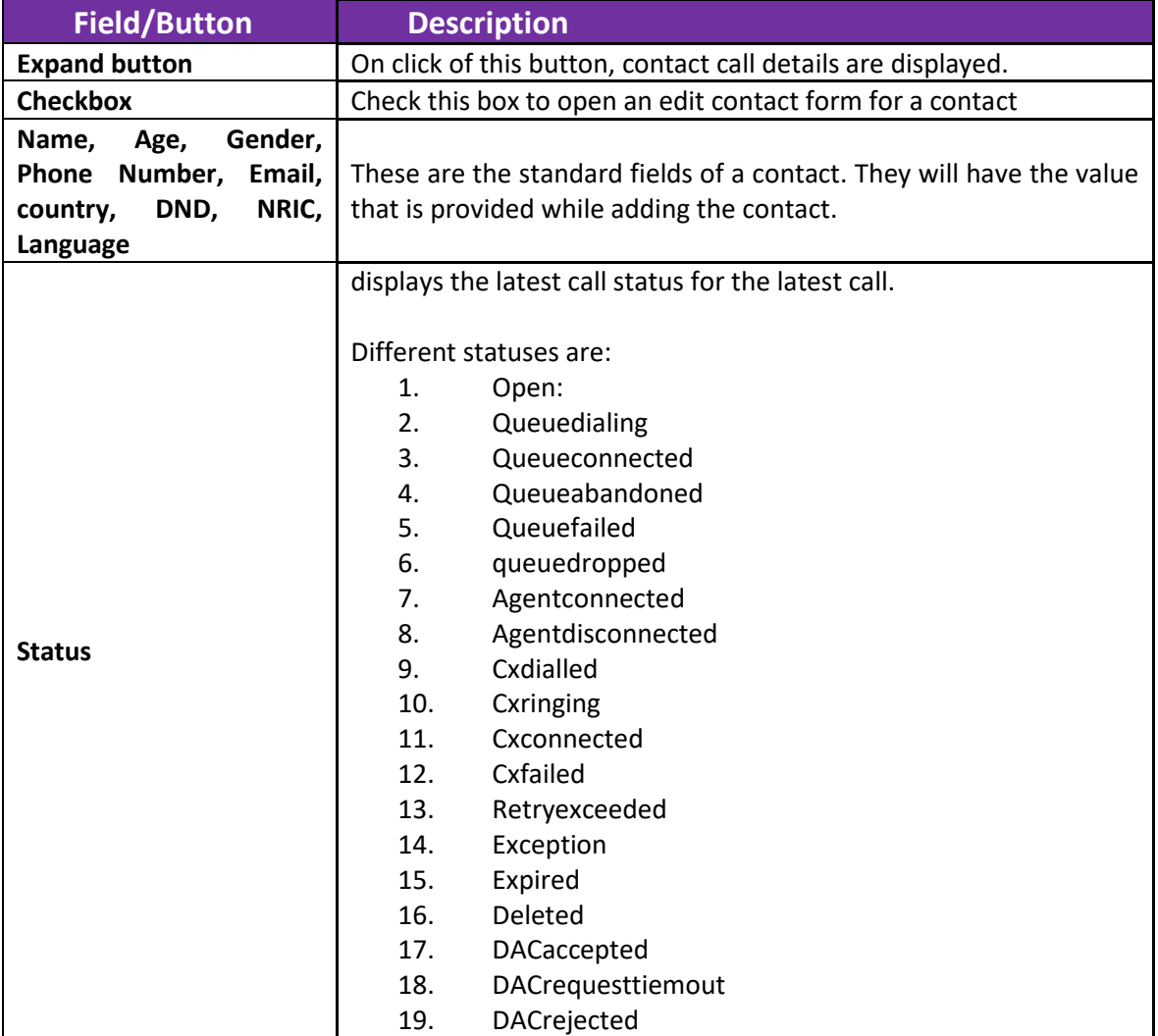

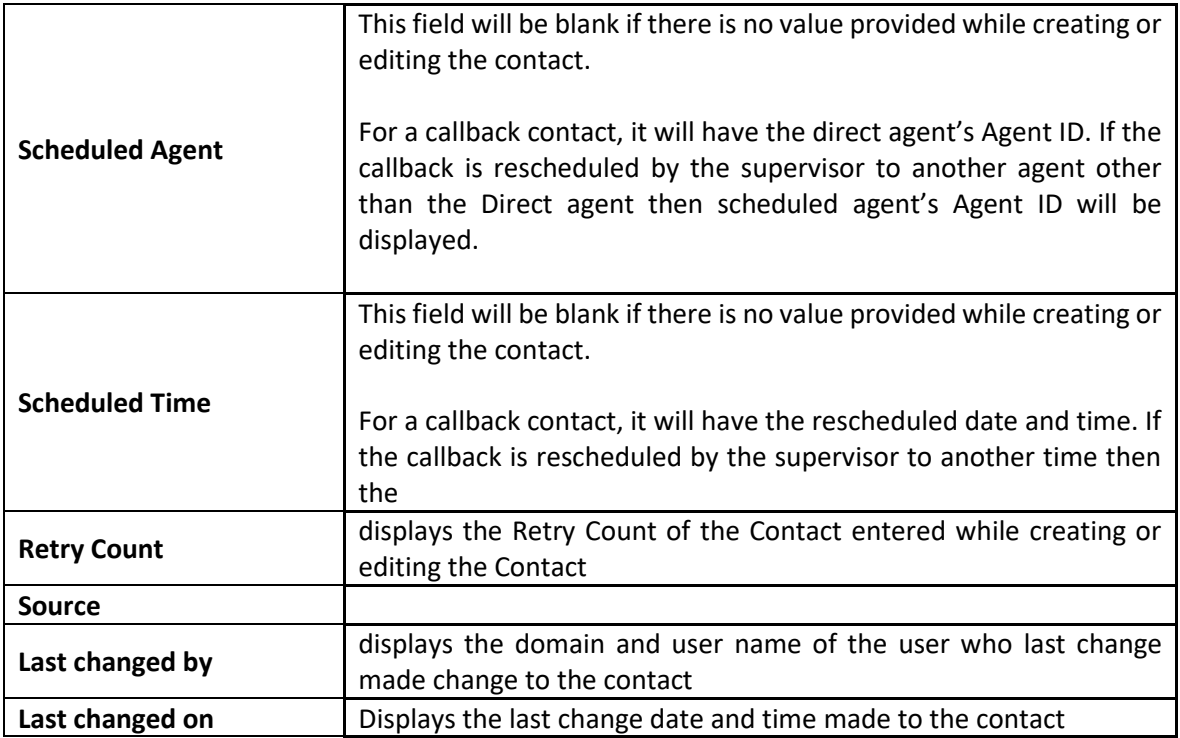

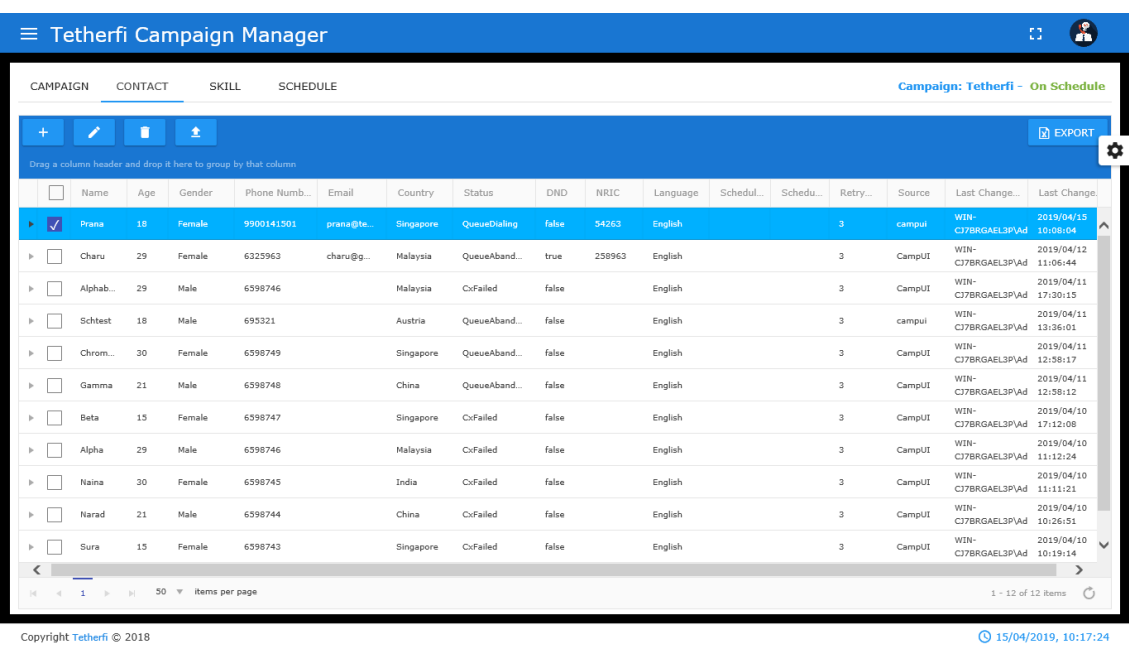

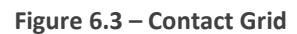

## <span id="page-30-0"></span>**Edit Contact**

Contact can be edited using the Edit Contact button present in the contact menu bar.

- 1. In the top menu bar, click on **Campaign** menu
- 2. Select the campaign from the Campaign grid
- 3. Click on the Contact tab
- 4. Select the contact to be edited. All the fields that were available while creating the contact should be available while editing as well.

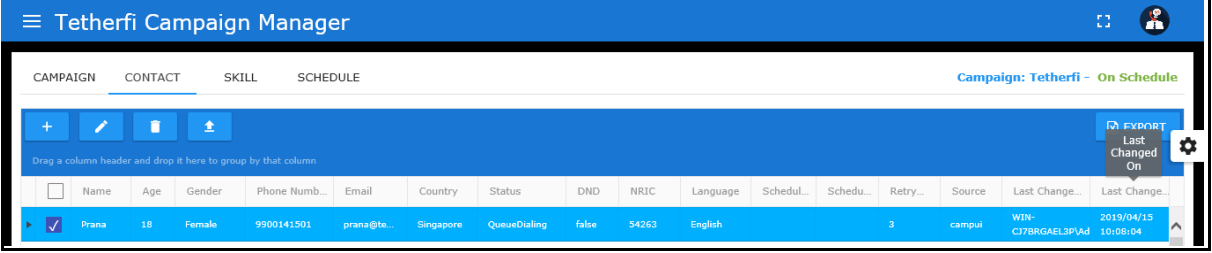

5. Make the required changes and click on Update button

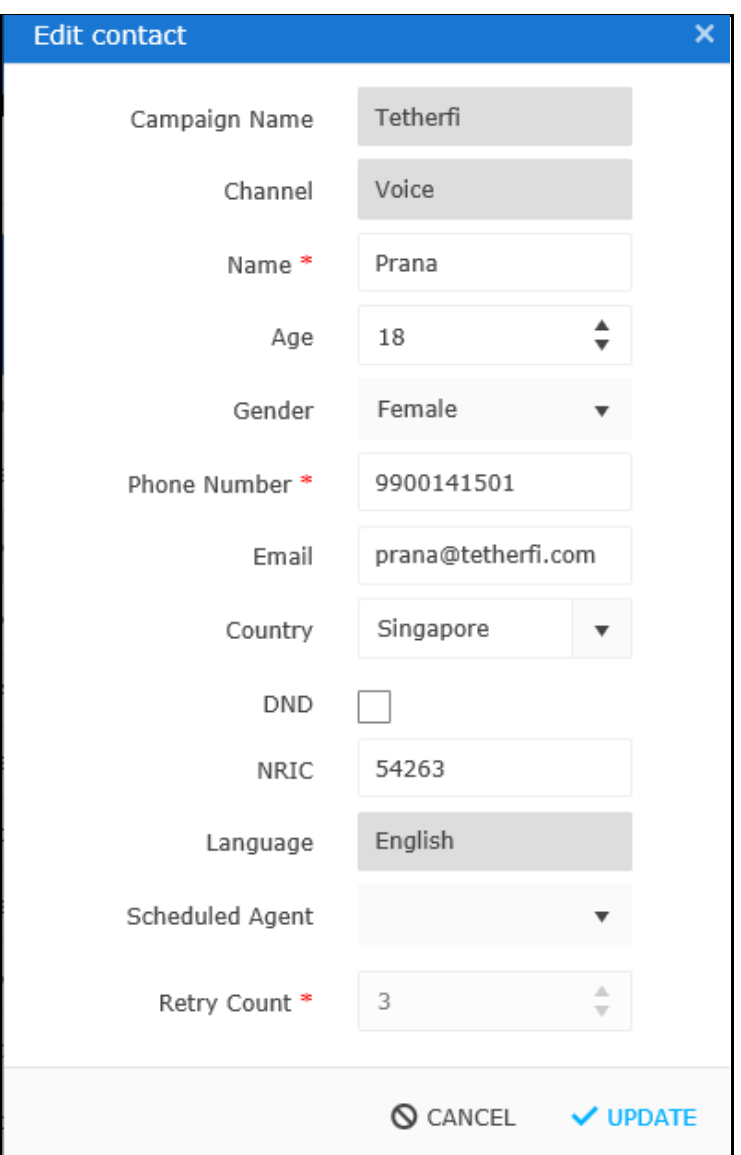

<span id="page-31-0"></span>**Figure 6.4 – Edit Contact**

#### 6. Edited contact will be updated in the grid

Below are the fields of the edit contact form.

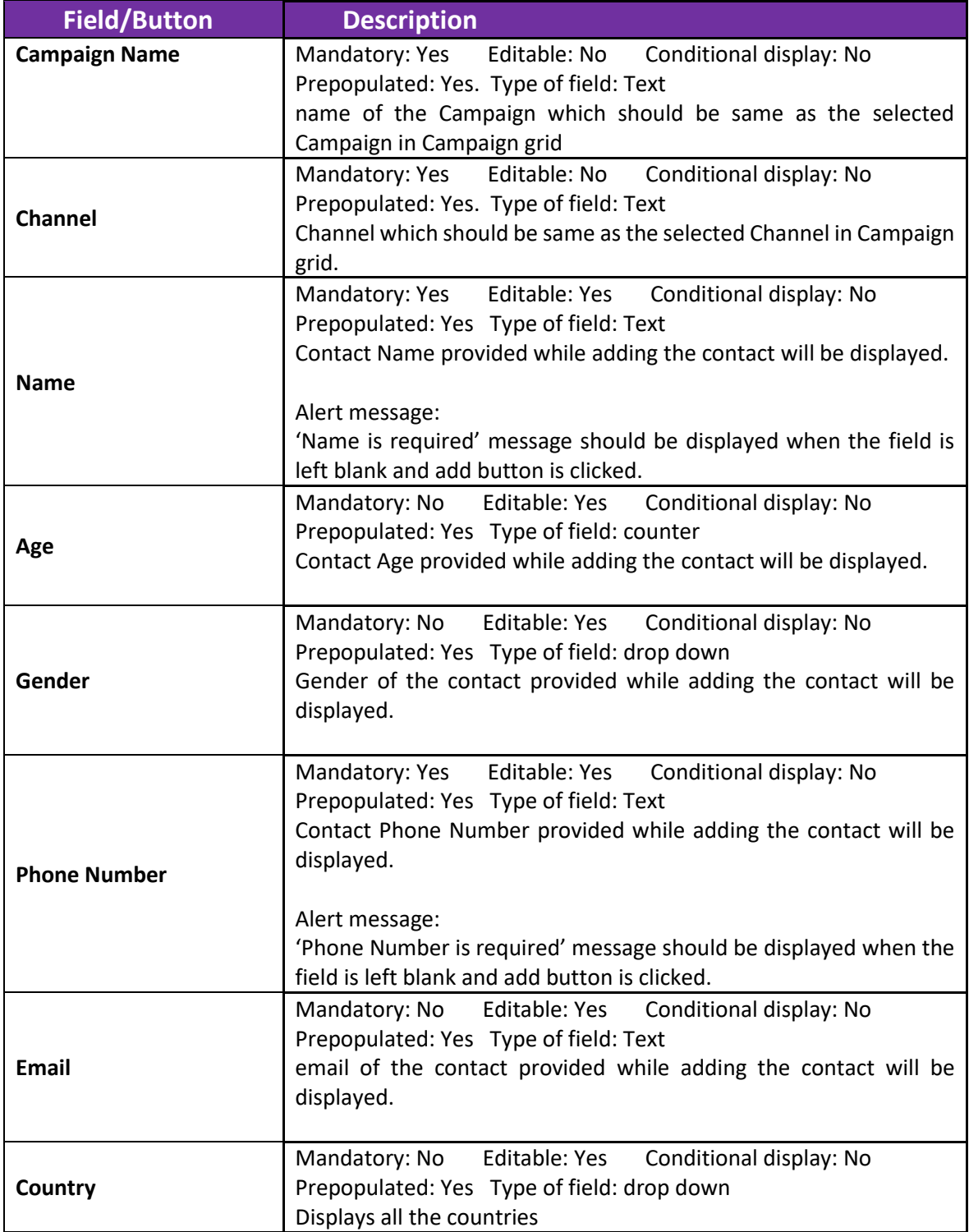

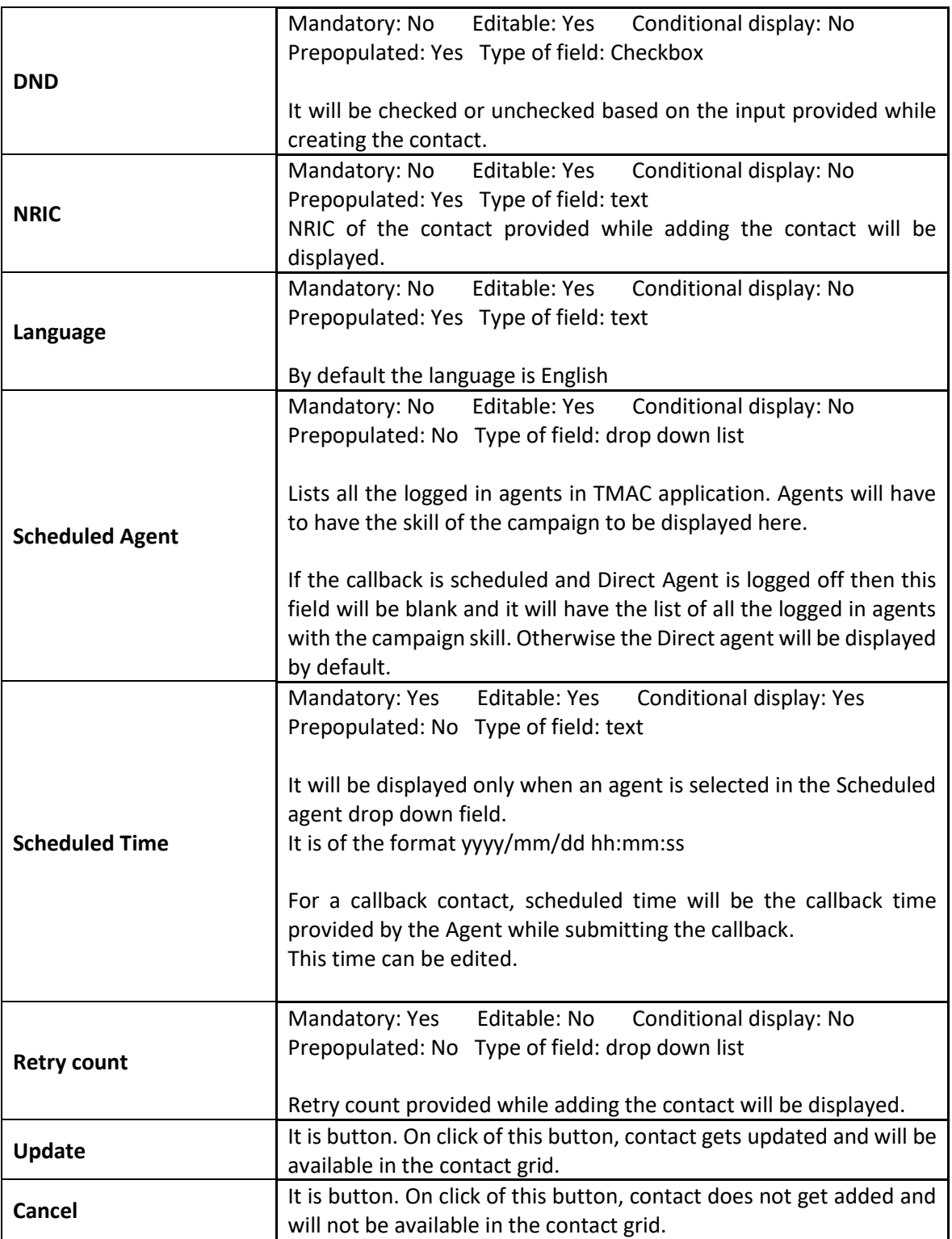

## **Delete Contact:**

Every Contact that is created can be deleted.

- 1. Select a Contact that must be deleted from the Contact Grid.
- 2. On click of the **Delete Contact** button, a pop up window opens up with the message '**Do you want to delete the selected contact'**?

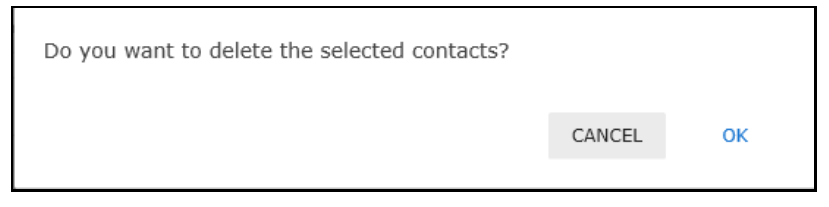

**Figure 6.5 – Delete Contact confirmation pop up**

- <span id="page-34-0"></span>3. **Cancel** and **OK** buttons are provided at the bottom right of the window.
- 4. On click of **Cancel** button, the contact retains its previous status.
- 5. On click of **OK** button, status of the Contact changes to Deleted and toaster '**Contact successfully deleted'** is displayed.
- 6. Contact status in the Contact grid will get updated to **Deleted**.

<span id="page-34-1"></span>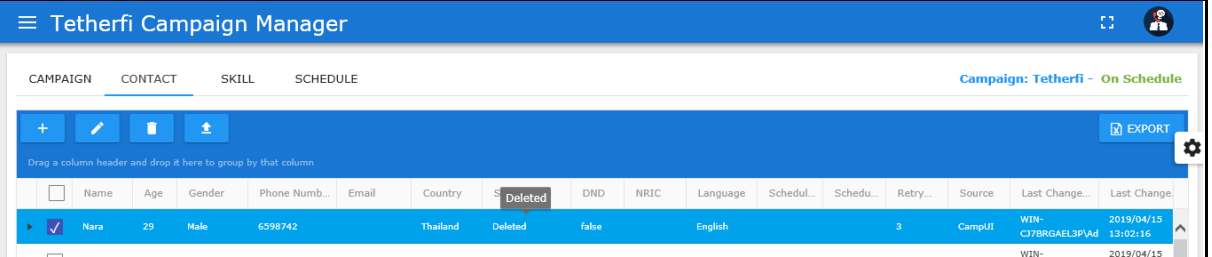

**Figure 6.6 – Deleted Contact present in Contact grid**

7. Multiple contacts can be deleted simultaneously by using the 'Check all' button. All the contacts get deleted, status changes to deleted and the **last changed on**' column gets updated to the time the contact was deleted. If

there are contacts which are already deleted then those contacts' 'Last changed on' will not be changed.

# **7. Skill Menu**

## **About Skill**

Every campaign has to have a skill. Agents who are having this skill will receive campaign call provided they are available. Let us see how a skill can be added to a campaign.

### **Add Skill**

Skill related to the Campaign is added through the Skill feature provided in the main tabs. Skill can be added and edited using these buttons.

- 1. Select the Campaign from the Campaign grid and click on **Skill** menu.
- 2. Skill page is displayed. Select the skill to be updated.
- 3. Click on **Add Skill** button. **Add new skill** pop up window opens.
- 4. Select **Skill Name** from the drop down. **Skill ID** will be automatically populated.
- 5. Enter the **Dial VDN**
- 6. click on **Add** button provided at the bottom right of the window.
- 7. Skill gets added to the Campaign and can be seen in the **Skill grid**.

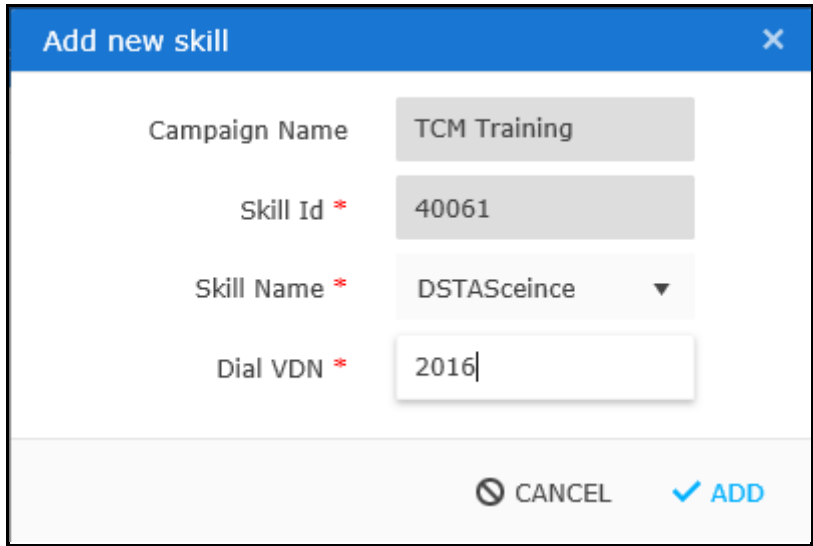

<span id="page-35-0"></span>**Figure 7.1 – Add new skill**

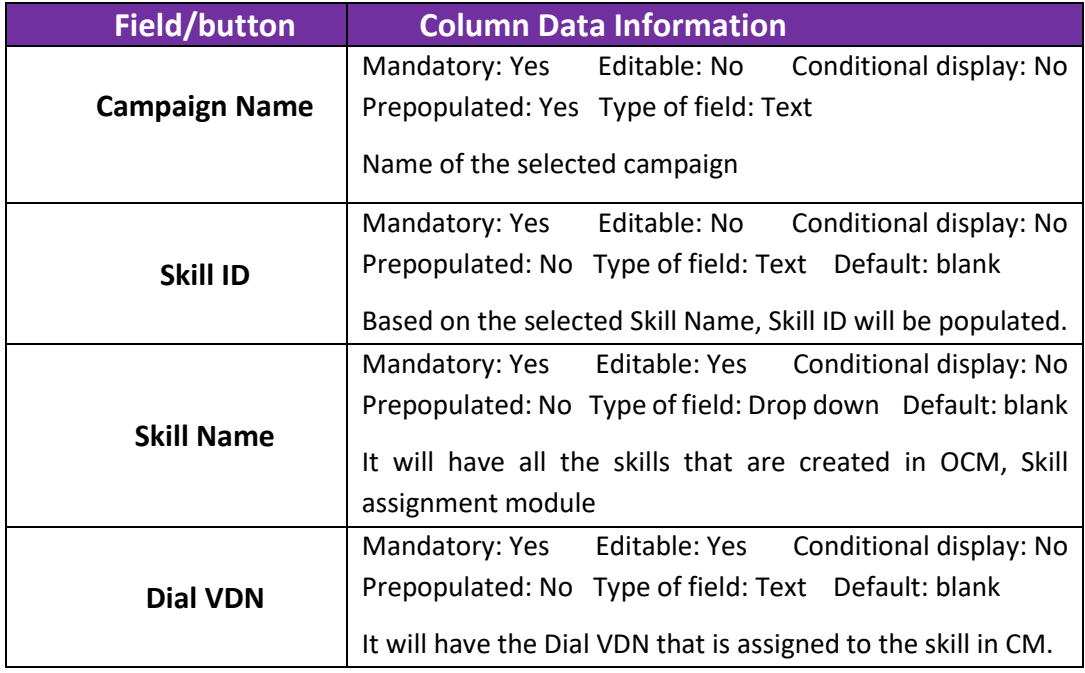

## **Skill Grid:**

It is a grid which will display the Skill that is created and edited. It is a view page of the Skill.

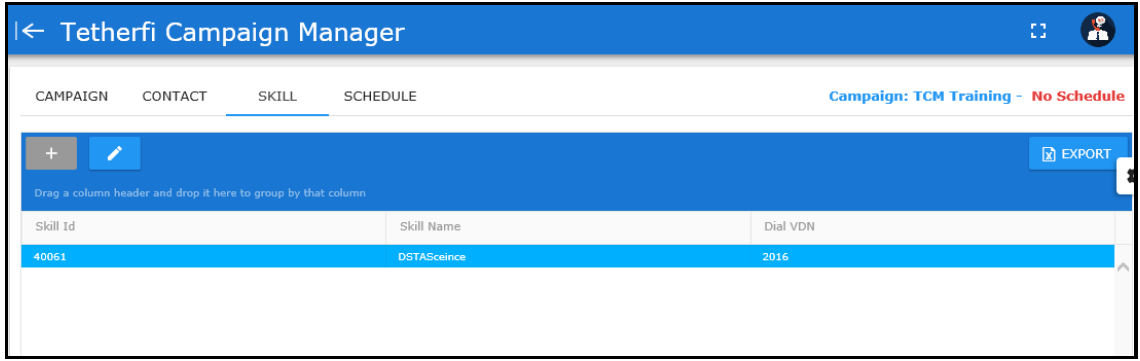

**Figure 7.2 – Added skill in Skill grid**

<span id="page-36-0"></span>Skill Grid columns are detailed out in the below table.

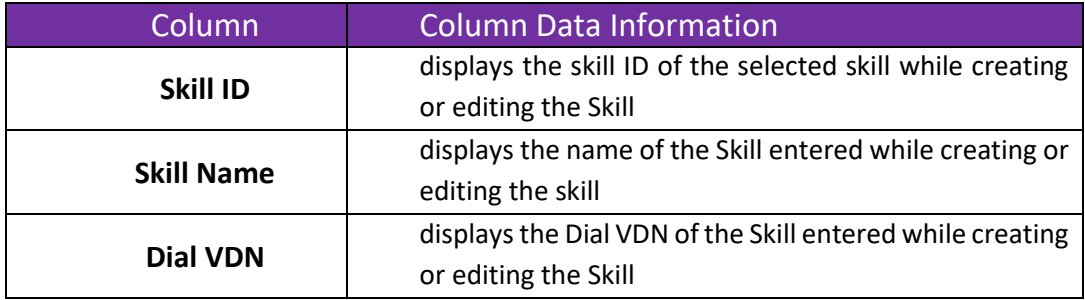

#### **Edit Skill**

Added skill can be edited. Skill is updated using the Edit Skill feature. All the field functions remain the same as that of Add Skill feature.

Procedure:

- 1. Select the Campaign from the Campaign grid and click on **Skill** menu.
- 2. Skill page is displayed. Select the skill to be updated.
- 3. Click on **Edit Skill** button. **Edit Skill** pop up window opens.
- 4. edit all the required fields and click on **Update** button provided at the bottom right of the window.
- 5. Skill gets updated to the Campaign and can be seen in the **Skill grid**.

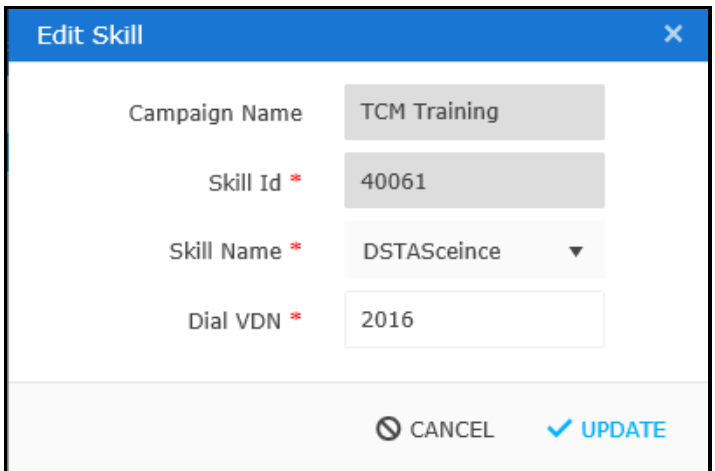

**Figure 7.3 – Edit skill**

#### <span id="page-37-0"></span>**Delete Skill**

Skill can only be updated. Skill cannot be deleted. Multiple skills cannot be added for a campaign.

#### **Export Skill:**

Skill can be exported to an .xls format file. File can be exported using the Export button present at the top right the skill grid.

# **8. Schedule Menu**

## **About Schedule**

Every campaign will have a schedule. It can be scheduled either by marking it **Forever** while creating/updating the Campaign or by creating a specific schedule through the **Schedule** menu.

When the Campaign is marked as Forever, it will run forever as long as the Campaign is 'Active'.

When the Campaign is not marked as 'Forever' while creating the Campaign such a Campaign should have a schedule. This schedule is created in the Schedule page.

#### **Functions of Schedule menu:**

There are two functionalities provided to manage the schedule.

- 1. Add a schedule
- 2. Edit the schedule

These two functionalities are described in detail below.

#### Note: A schedule cannot be deleted.

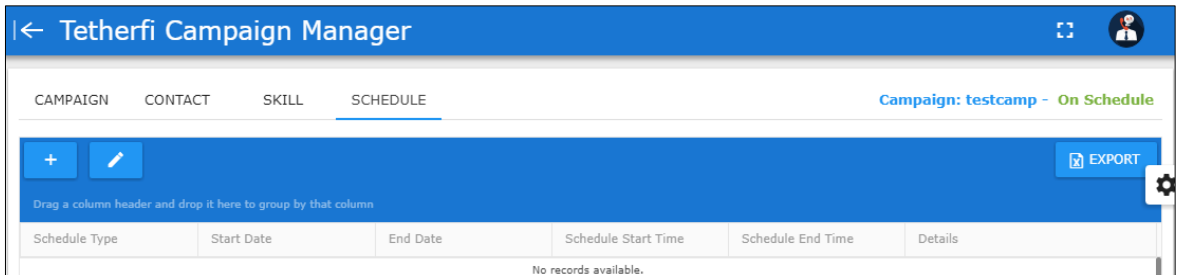

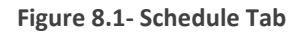

### <span id="page-38-0"></span>**Add a schedule:**

Schedule is added using the **Add Schedule** functionality.

- 1. Select the Campaign from the Campaign grid
- 2. Navigate to the schedule tab
- 3. Click on **Add** button present above the schedule grid
- 4. **Add New Schedule** pop up window is displayed
- 5. enter all the required data
- 6. click on **Add** button
- 7. new schedule is created and is displayed in the schedule grid

## **Properties of the Add New Schedule form:**

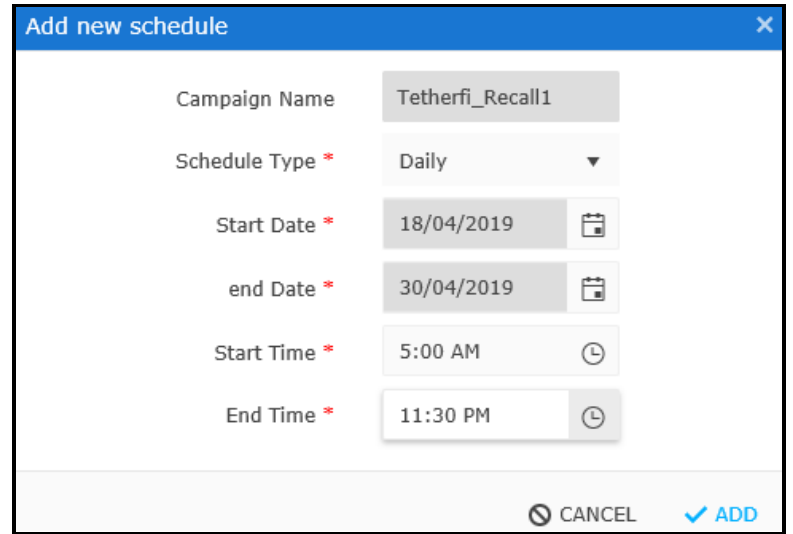

**Figure 8.2 – Daily Schedule Type** 

<span id="page-39-0"></span>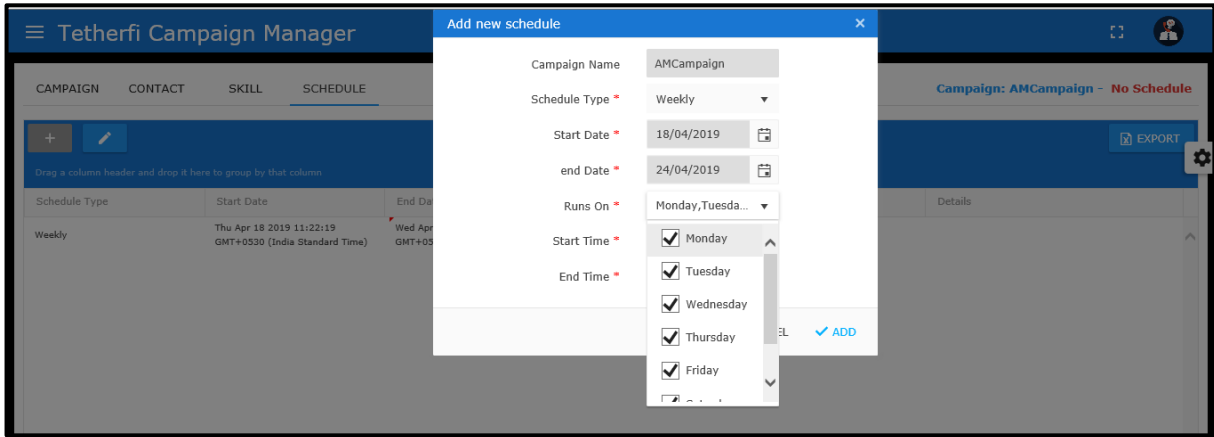

<span id="page-39-1"></span>**Figure 8.3 – Weekly Schedule Type** 

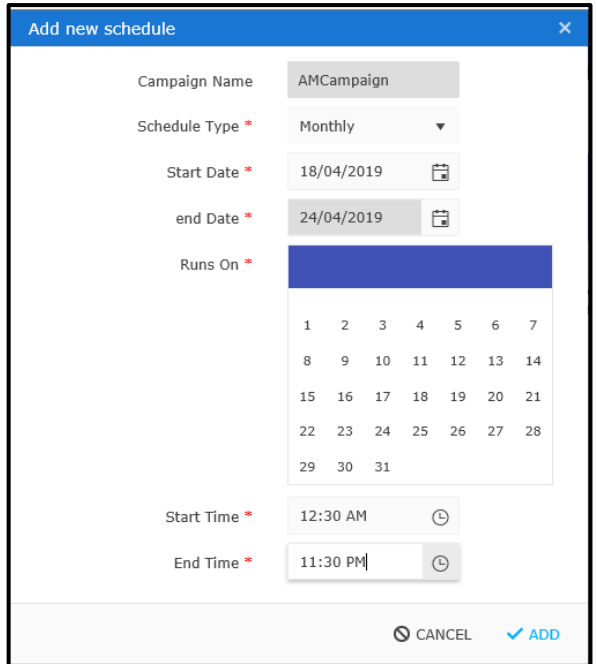

<span id="page-40-0"></span>**Figure 8.4 – Monthly Schedule Type** 

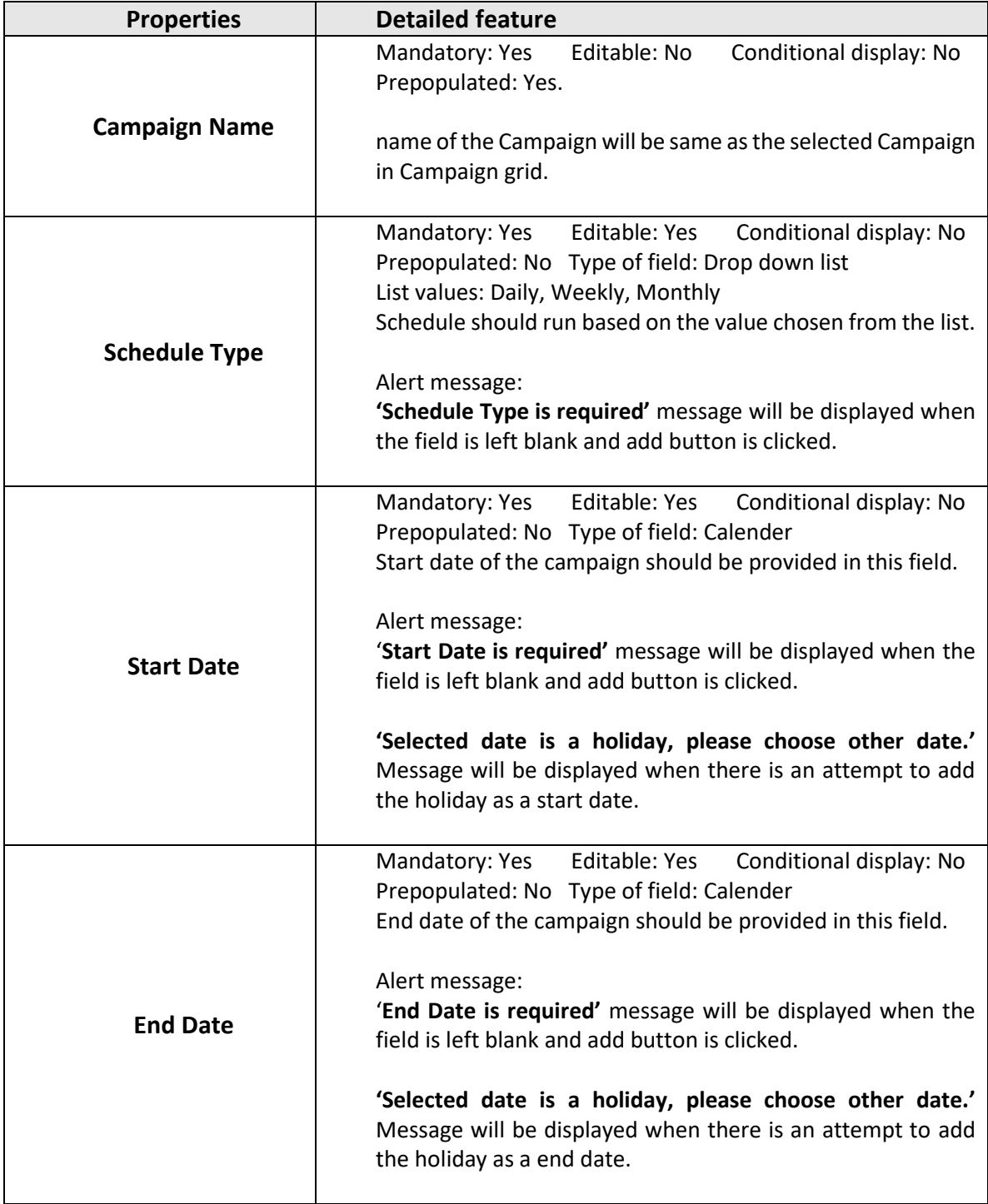

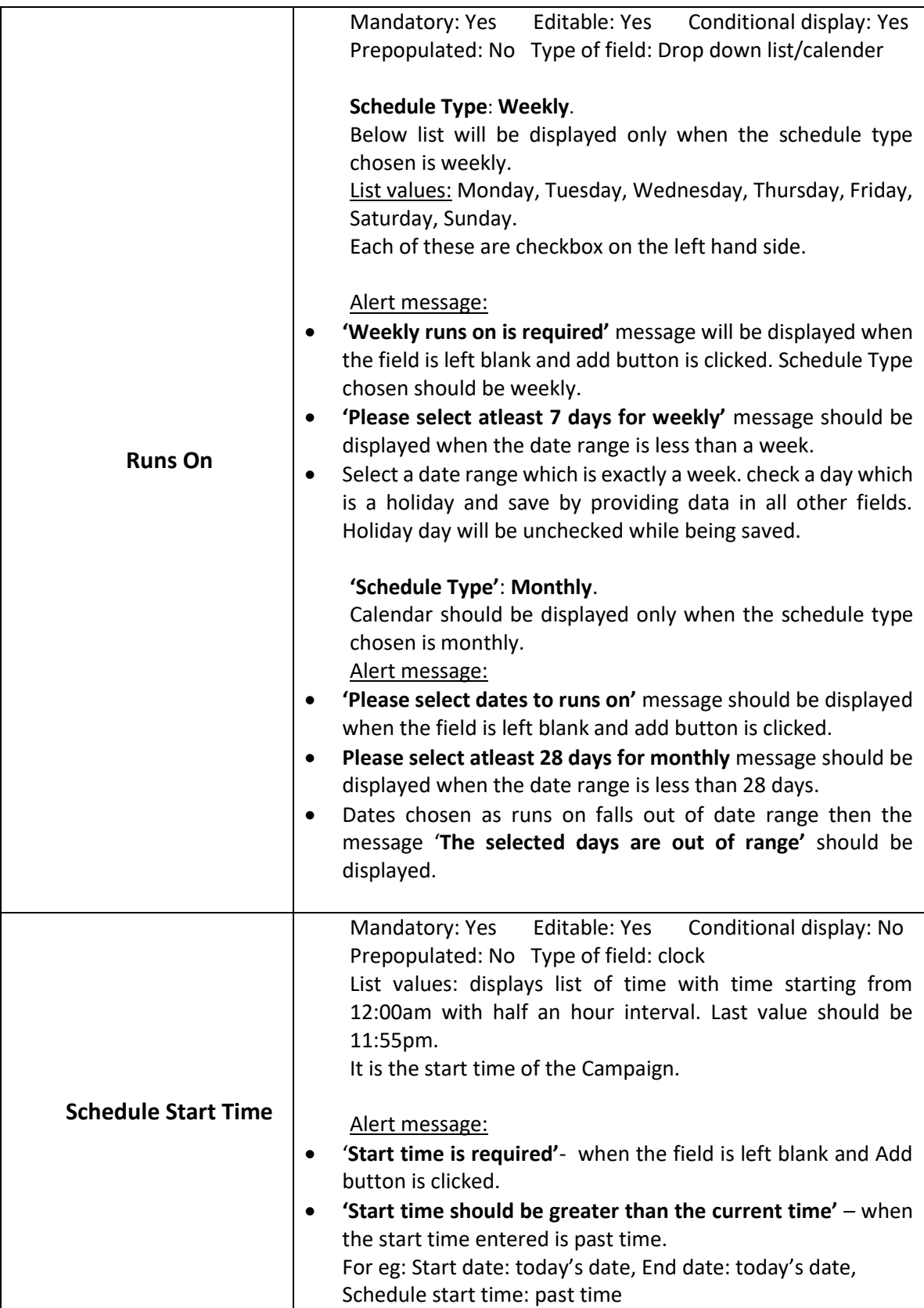

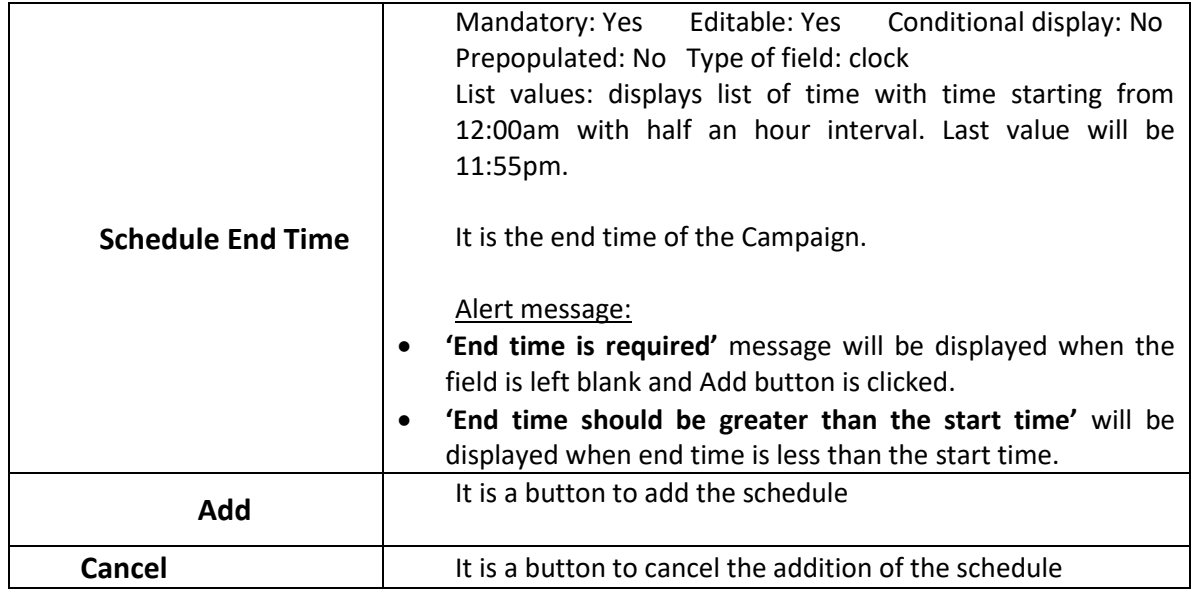

#### **Edit a schedule:**

Schedule is edited using the **Edit Schedule** functionality.

- 1. Select the Campaign from the Campaign grid
- 2. Navigate to the schedule tab
- 3. Select the schedule from the schedule grid
- 4. Click on **Edit** button present above the schedule grid
- 5. **Edit Schedule** pop up window is displayed
- 6. All the fields will have the values entered while creating the grid
- 7. edit the required data
- 8. click on **Update** button
- 9. selected schedule is updated and is displayed in the schedule grid

| $\equiv$ Tetherfi Campaign Manager                                                                                                    |                                 |        | Edit schedule   |                                |                           | $\pmb{\times}$ | 13                                      |
|----------------------------------------------------------------------------------------------------|---------------------------------|--------|-----------------|--------------------------------|---------------------------|----------------|-----------------------------------------|
|                                                                                                    |                                 |        | Campaign Name   | Tetherfi_Recall1               |                           |                |                                         |
| CAMPAIGN<br><b>CONTACT</b>                                                                                                    | <b>SKILL</b><br><b>SCHEDULE</b> |        | Schedule Type * | Weekly                         | $\boldsymbol{\mathrm{v}}$ |                | Campaign: Tetherfi_Recall1 - On Schedul |
| ◢                                                                                                    |                                 |        | Start Date *    | 18/04/2019                     | 自                         |                | <b>x</b> EXPORT                         |
| Drag a column header and drop it here to group by that column                                                                                |                                 |        | end Date *      | 30/04/2019                     | 自                         |                |                                         |
| Schedule Type                                                                                                    | <b>Start Date</b>               | End Di | Runs On *       | Monday, Tuesda v               |                           |                | Details                                 |
| Weekly                                                                                                    | 18/04/2019                      | 30/04/ | Start Time *    | $\blacktriangledown$ Monday    |                           |                | This schedule runs daily                |
|                                                                                                    |                                 |        | End Time *      | $\blacktriangledown$ Tuesday   |                           |                |                                         |
|                                                                                                    |                                 |        |                 | $\blacktriangledown$ Wednesday |                           |                |                                         |
|                                                                                                    |                                 |        |                 | $\blacktriangledown$ Thursday  |                           | $\vee$ UPDATE  |                                         |
|                                                                                                    |                                 |        |                 | $\triangledown$ Friday         | $\checkmark$              |                |                                         |
|                                                                                                    |                                 |        |                 | $\Box$                         |                           |                |                                         |
|                                                                                                    |                                 |        |                 |                                |                           |                |                                         |
|                                                                                                    |                                 |        |                 |                                |                           |                |                                         |
| $\begin{array}{ccccccccccccccccc} \text{Id} & \text{Id} & \text{Id} & \text{Id} & \text{Id} & \text{Id} & \text{Id} & \text{Id} \end{array}$ | 50 W items per page             |        |                 |                                |                           |                | $1 - 1$ of 1 items                      |

**Figure 8.5 – Edit Schedule Type** 

### <span id="page-44-0"></span>**Campaign schedule status:**

Based on the schedule, there is change in Campaign schedule status displayed above the schedule grid.

**Display on the screen:** Campaign schedule status is available on the top right hand side in line with the menu.

#### **Format of Campaign Schedule Status** : **Campaign**: <*Campaign Name*> - <*schedule status*>

There are 5 different schedule statuses.

1. **No schedule**: this status should be achieved when 'Forever' field is unchecked while creating the Campaign and there is no specific schedule created through the schedule menu.

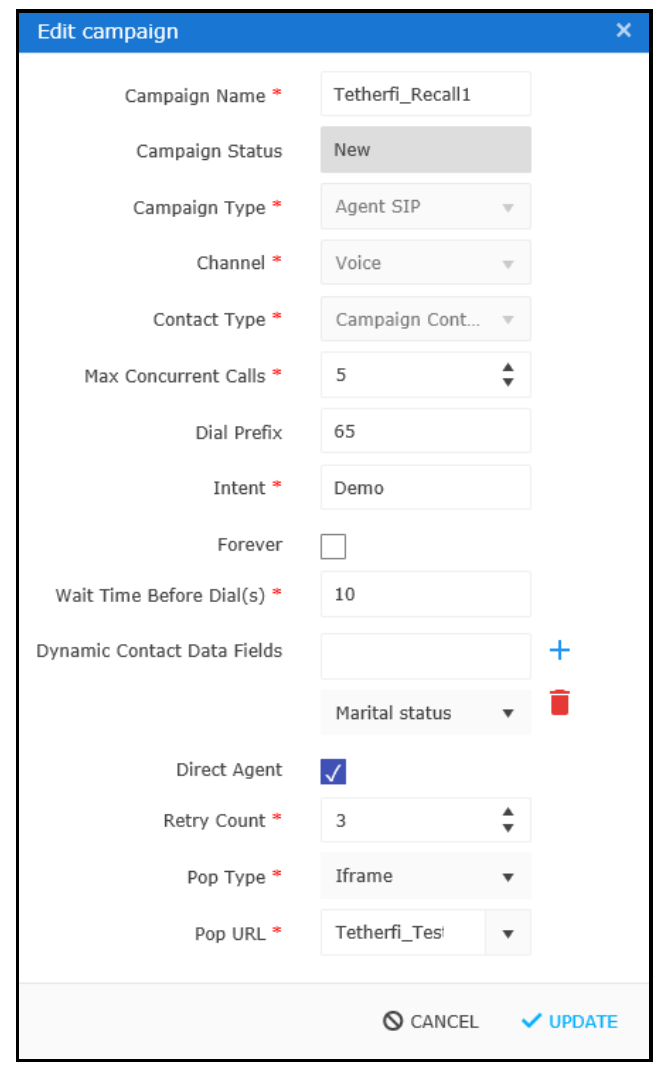

**Figure 8.6 – Campaign not Schedule: Forever unchecked**

<span id="page-45-0"></span>

| I< Tetherfi Campaign Manager                                  |            |       |          |                       |                   |                                          | Ð |                        |
|---------------------------------------------------------------|------------|-------|----------|-----------------------|-------------------|------------------------------------------|---|------------------------|
| CAMPAIGN                                                      | CONTACT    | SKILL | SCHEDULE |                       |                   | Campaign: Tetherfi_Recall1 - No Schedule |   |                        |
| Drag a column header and drop it here to group by that column |            |       |          |                       |                   |                                          |   | $\sqrt{X}$ EXPORT<br>n |
| Schedule Type                                                 | Start Date |       | End Date | Schedule Start Time   | Schedule End Time | Details                                  |   |                        |
|                                                               |            |       |          | No records available. |                   |                                          |   |                        |
|                                                               |            |       |          |                       |                   |                                          |   |                        |

**Figure 8.7 – Campaign Status : No Schedule** 

<span id="page-45-1"></span>2. **Off Schedule**: this status should be achieved when Campaign is off schedule.

<span id="page-46-0"></span>

| Weekly                                                        |         | 15/04/2019 |          | 30/04/2019 | 01:00 PM            | 11:55 PM          | This schedule runs on<br>Monday, Tuesday, Wednesday, Thursday, Friday |                             |
|---------------------------------------------------------------|---------|------------|----------|------------|---------------------|-------------------|-----------------------------------------------------------------------|-----------------------------|
| Schedule Type                                                 |         | Start Date |          | End Date   | Schedule Start Time | Schedule End Time | Details                                                               |                             |
| Drag a column header and drop it here to group by that column |         |            |          |            |                     |                   |                                                                       |                             |
|                                                               |         |            |          |            |                     |                   |                                                                       | $\boxed{\mathbf{x}}$ EXPORT |
| CAMPAIGN                                                      | CONTACT | SKILL      | SCHEDULE |            |                     |                   | <b>Campaign: PendTest - Off Schedule</b>                              |                             |

**Figure 8.8 – Campaign Status : Off Schedule** 

- 3. **On Schedule**: this status should be achieved when
	- a. ' Forever' field is checked while creating the Campaign or
	- b. the schedule that is created through schedule menu is running for the duration that is mentioned

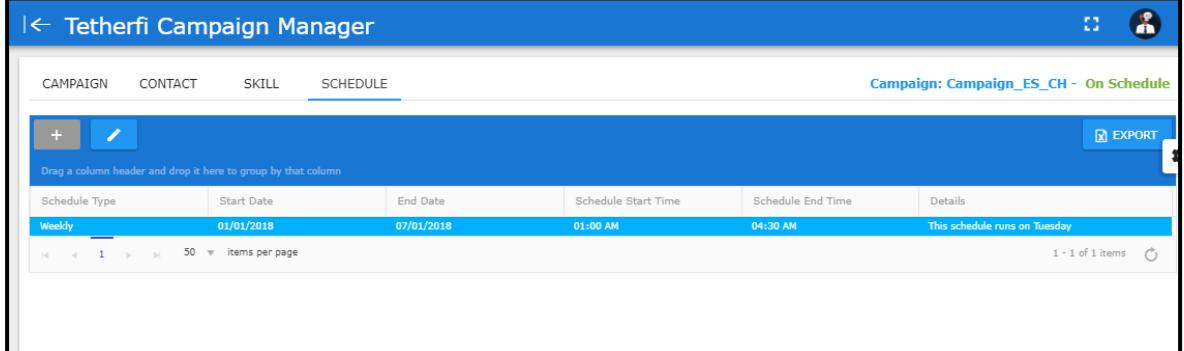

**Figure 8.9 – Campaign Status : On Schedule** 

<span id="page-46-1"></span>4. **Expired**: this status should be achieved when the schedule created through the Schedule menu has expired i.e. schedule end date and time is in past.

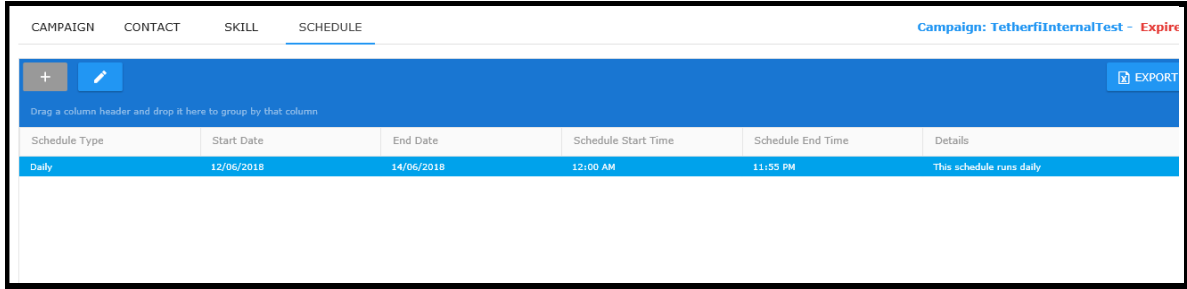

**Figure 8.10 – Campaign Status : Expired Schedule**

<span id="page-46-2"></span>5. **Pending**: this status should be achieved when the schedule that is created is yet to start.

Schedule that is created cannot be deleted. It can only be edited and updated.

# **9. Campaign details in TMAC**

### **About TMAC**

TMAC is a web application used by agents to attend calls, conduct the surveys and reschedule the call on request by the contact.

### **About Campaign details in TMAC**

Contact information is displayed in TMAC so that Agents can view them during the call with the contact. These details are fetched from TCM when the call is received by the agent.

Campaign is a separate section in TMAC. On expansion of the section, connected contact's details are displayed.

There are 2 tabs in the Campaign section:

- 1. Campaign Info
- 2. Callback details

Each of the above tabs will be explained in detail.

### **Campaign Info**

Campaign Info section has all the details of the contact who is currently connected to the agent.

All the standard fields and the dynamic fields that are added for a contact in the TCM is displayed here. Only DND field is not displayed here.

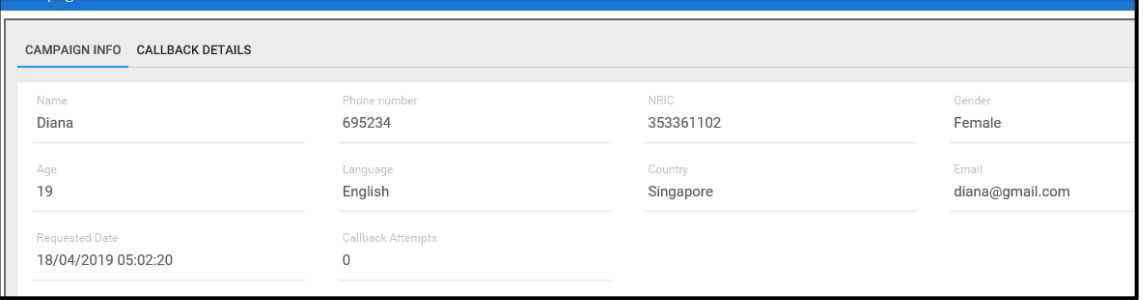

**Figure 9.1- Standard Contact fields in TMAC**

<span id="page-48-0"></span>In the below figure, sample contact with dynamic fields are showcased. These fields are from Marital status till Identification. Since they are dynamic, each campaign can have a different set of dynamic fields. In the example considered here, below are the 12 dynamic fields.

|                     |                                          |               | 43      | On Call         | $\odot$ 01:06:09 | x. | $\cup$ |
|---------------------|------------------------------------------|---------------|---------|-----------------|------------------|----|--------|
| 6.50000<br>A Main   |                                          |               |         |                 |                  |    |        |
| Name                | Phone number                             | NRIC          |         | Gender          |                  |    |        |
| Diana               | 695234                                   | 353361102     |         | Female          |                  |    |        |
| Age                 | Language                                 | Country       |         | Email           |                  |    |        |
| 19                  | English                                  | Singapore     |         | diana@gmail.com |                  |    |        |
| Requested Date      | Callback Attempts                        |               |         |                 |                  |    |        |
| 18/04/2019 05:02:20 | $\mathbf 0$                              |               |         |                 |                  |    |        |
| MaritalStatus       | email2                                   | address       |         | Rank            |                  |    |        |
| Married             | emailgmailcom                            | India         |         | captain         |                  |    |        |
| Hobby               | Vocationalservice                        | Qualification |         | Mothertongue    |                  |    |        |
| Painting            | nothing                                  | <b>BCom</b>   |         | Sanskrit        |                  |    |        |
| Profession          | Allergies                                | Bloodgroup    |         | Identification  |                  |    |        |
| Engineer            | dust                                     | Ave           |         | PAN             |                  |    |        |
|                     |                                          |               | Comment |                 |                  |    |        |
| Callback            | Select Reason<br>$\overline{\mathbf{v}}$ | $\mathbf{r}$  |         |                 |                  | ☑  |        |
|                     |                                          |               |         |                 |                  |    |        |

**Figure 9.2- Dynamic Contact fields in TMAC**

<span id="page-49-0"></span>In addition to these fields, there are some more fields displayed. The details of all the fields are in below table.

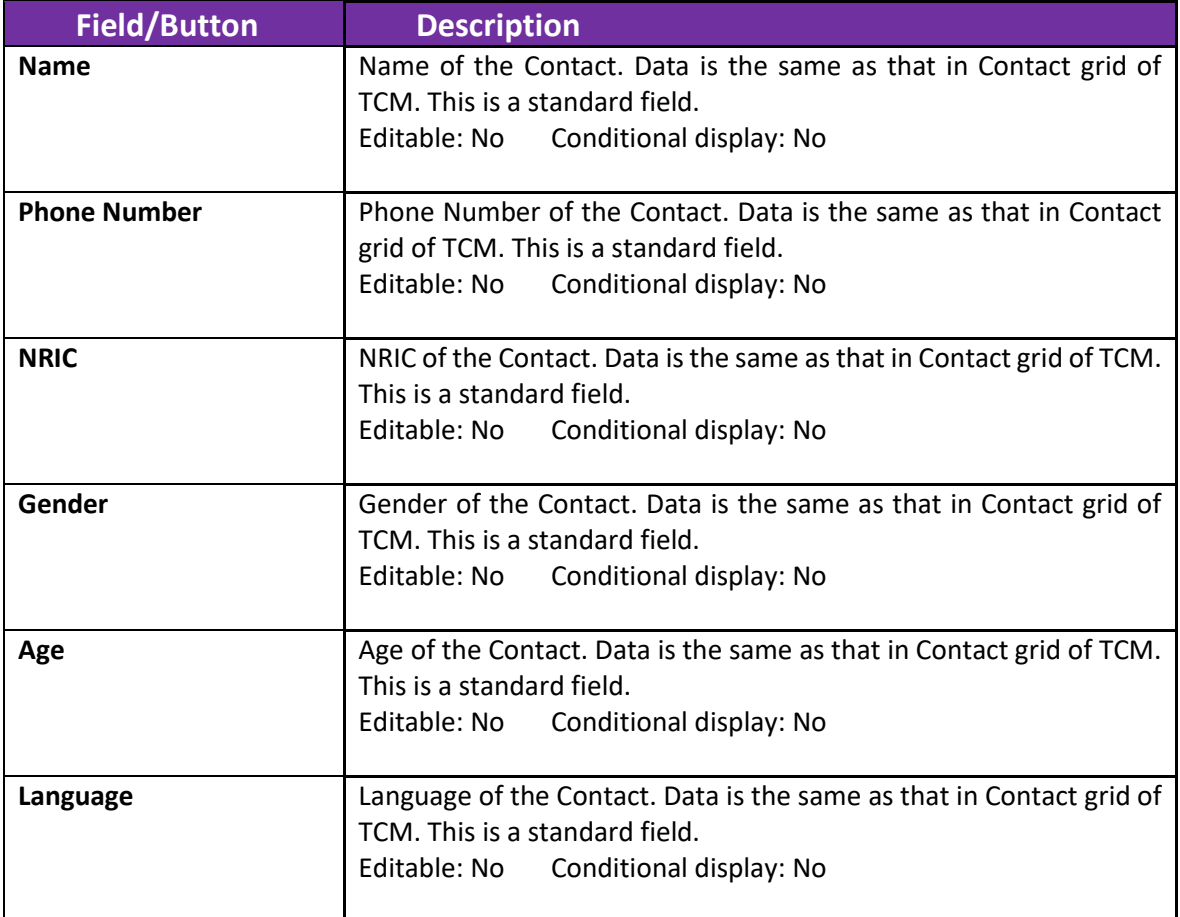

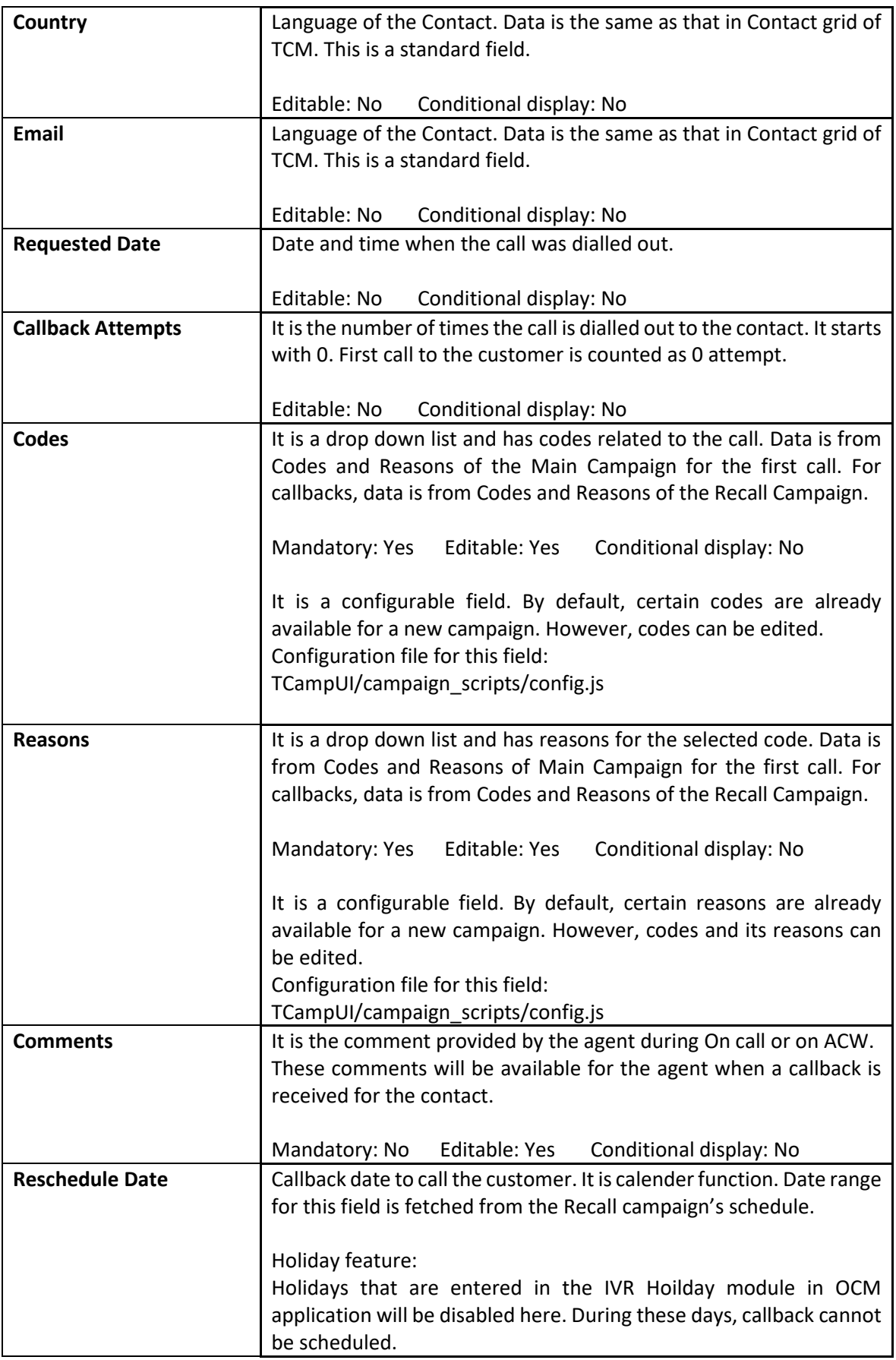

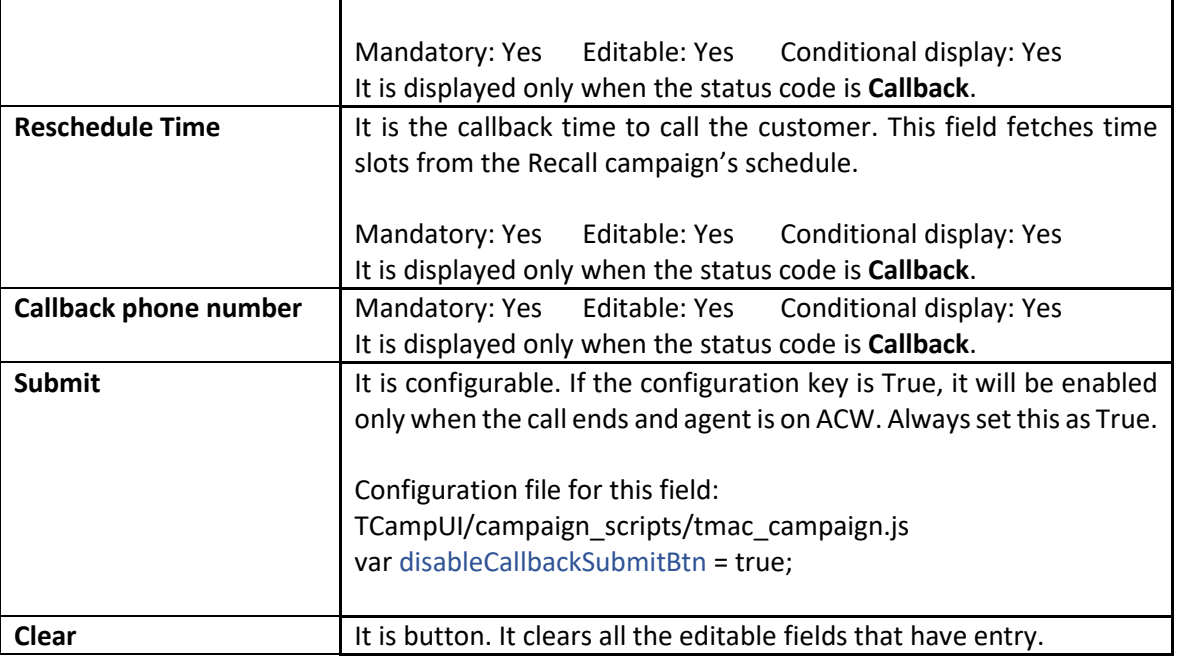

#### **Reschedule Call**

Call is rescheduled for a contact when the contact is not able to continue the call for various different reasons.

**Note**: Rescheduled call is always placed in the **Recall campaign** and is a Direct Agent campaign. It is a scheduled campaign and usually does not run a **Forever** schedule.

- 1. In the TMAC application, end the call with the contact by clicking on End Call button in call action tool bar. Agent will be in ACW status.
- 2. Expand the Campaign section
- 3. select the Code as Callback and select the reason. Rescheduled Date and Time field will be displayed.
- 4. Select the Rescheduled Date and Time and callback phone number

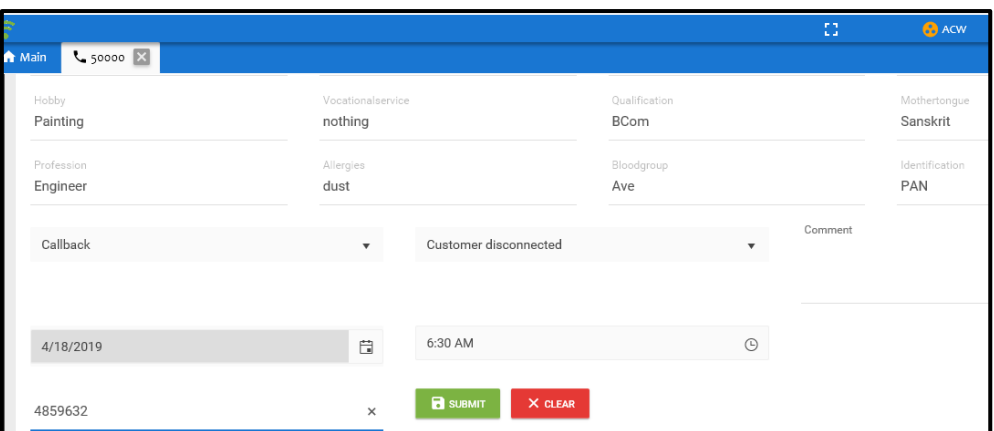

**Figure 9.3- Reschedule date, time and call phone number**

- 5. Click on Submit button
- 6. Callback Rescheduled successfully toaster is displayed
- 7. In the TCM application, contact is moved to Recall campaign

<span id="page-52-0"></span>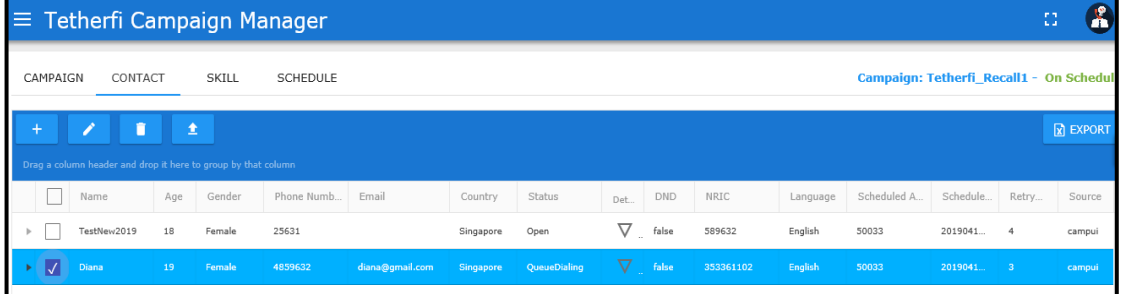

**Figure 9.4- Callback contact record in Recall campaign grid**

- <span id="page-52-1"></span>8. In the Recall campaign, contact grid displays the Contact with the Scheduled Agent, date and Time
- 9. In TMAC, direct agent receives a pop up "Callback for <contact name contact number> .

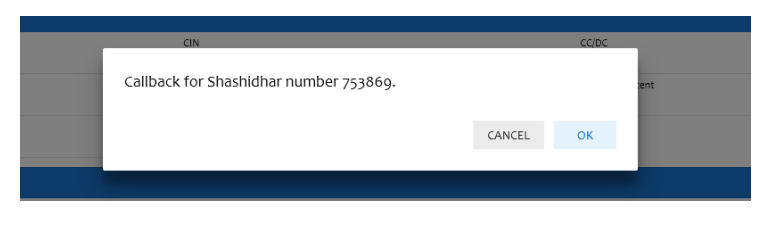

**Figure 9.5- Callback pop up received by agent**

- <span id="page-52-2"></span>10. Agent click on Ok to receive the call
- 11. Callback is received by the Direct Agent

# **10.Campaign end to end callflow**

#### **Steps to**

- 1. In the TCM application, create a campaign
- 2. In campaign restrictions menu, create the DND group and add DND contact list
- 3. In home menu, select the campaign and click on Add DND
- 4. Select the DND groups and add them to the campaign
- 5. Click on Add contacts to the campaign
- 6. If the added contact is in the DND groups of the campaign, contact DND status will be True
- 7. To dial out to DND True contacts, edit the Contact and uncheck the DND, Contact will be dialed out
- 8. In TMAC, available agent auto receives the call and is connected to the contact
- 9. Survey window opens up with the survey that is mapped to the campaign's intent
- 10. With the contact's consent, call is rescheduled with the code as Callback and any reason, rescheduled date and time.
- 11. Rescheduled call is placed in the Recall campaign
- 12. Recall take place on the scheduled date and time

# **11.Call Routing**

## **About call routing from TCM:**

Calls are dialed out from the TCM for the contacts loaded to TCM.

### **Use Case: Call routing without schedule**

*Entry Condition:* In Campaign form, uncheck **Forever** checkbox Campaign status – Active, Campaign schedule – No schedule Contacts are loaded to the Contact menu

*Expected behaviour:* Contacts will be not dialed out from the TCM and contact status will be **Open**

## **Use Case: Call routing without Skill for Campaign**

*Entry Condition:* Campaign status – Active,

Campaign schedule – On schedule Contacts are loaded to the Contact menu Skill – no skill added to the campaign

*Expected behaviour:* Contacts will be not dialed out from the TCM and contact status will be **Open**

## **Use Case: Call routing based on first – in first – out protocol**

*Entry Condition:* Campaign status – Active,

Campaign schedule – Pending Contacts are loaded to the Contact menu Campaign Schedule changes to On schedule Contacts are loaded to the Contact menu

*Expected behaviour:* Contacts that were uploaded first that is when the campaign schedule was pending should be dialled out first. Calls are dialled out based on the first-in first-out protocol.

## **Use Case: Call routing based on Max concurrent calls feature**

*Entry Condition:* In Campaign form, enter the Max concurrent calls in numbers Campaign status – Active, Campaign schedule – On schedule Contacts are loaded to the Contact menu

#### *Expected behaviour:*

Using Tetherfi Campaign Manager **Page 10** and the Using Tetherfi Campaign Manager

- contacts equal to the max concurrent calls provided for a campaign are dialed out
- These contacts will move to **queue dialing** and then to **queue connected** status after they get connected to the queue in Avaya CM
- Contacts that are greater in number than the max concurrent calls number will be in Open status. These contact calls will be move to queue when the calls in queue(CIQ) move out to Agent. At any point of time CIQ for a campaign will always be equal to Max Concurrent calls for campaign.

#### **Use case: Contact expiry time for a campaign**

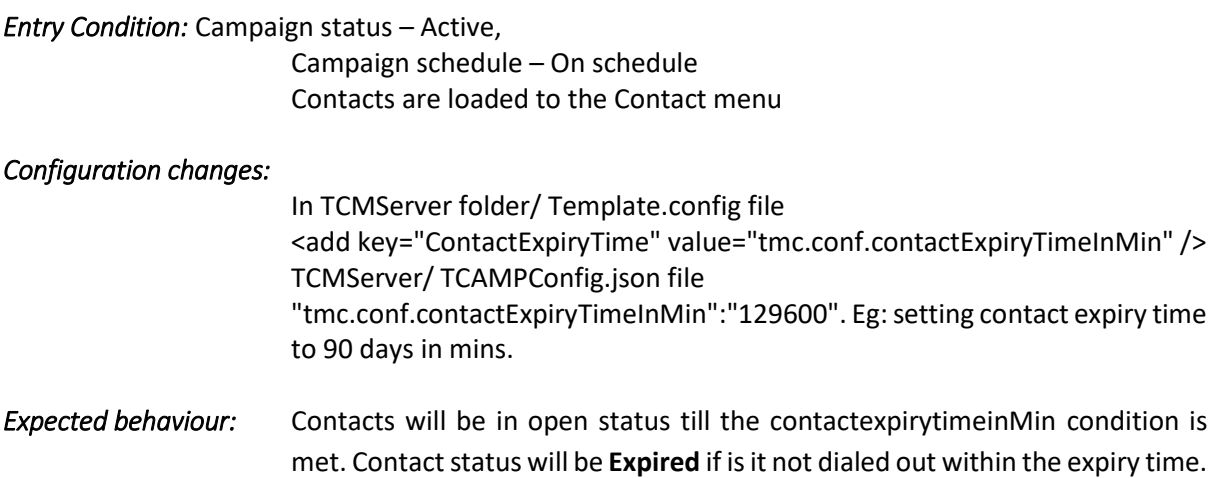

### **Use case: Call routing for a holiday**

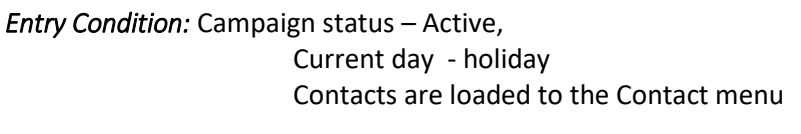

#### *Configuration changes:* None

*Expected behaviour:* Campaign schedule status will be changed to **Off schedule** for a holiday. Calls will not be dialed out on a holiday.

#### **Use case: Call routing to VDN**

- *Entry Condition:* In Campaign form, enter the Max concurrent calls in numbers Campaign status – Active, Campaign schedule – On schedule Contacts are loaded to the Contact menu Campaign Skill is added
- *Expected behaviour:* Campaign call should be routed to the VDN first and then it should be routed to the skill of the campaign

### **Use case: Call routing when Direct Agent is Available**

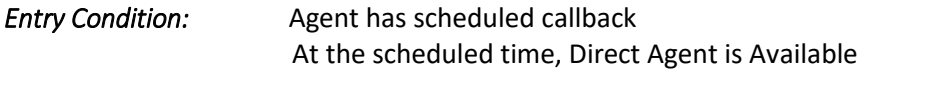

**Expected behaviour:** Direct Agent should receive a pop up requesting for call acceptance. On accepting the call by clicking OK, Agent receives the call and call status should be On call.

*In TCM, contact call status should have a DACaccepted*

#### **Use case: Call routing when Direct Agent is on ACW**

- *Entry Condition:* Agent has scheduled callback At the scheduled time, Direct Agent is on ACW
- **Expected behaviour:** In TMAC, Direct Agent should receive a pop up requesting for call acceptance. On accepting the call by clicking OK, Agent receives the call and call status should be ACW – On call.

 *In TCM, contact call status should have a DACaccepted*

### **Use case: Call routing when Direct Agent is On call**

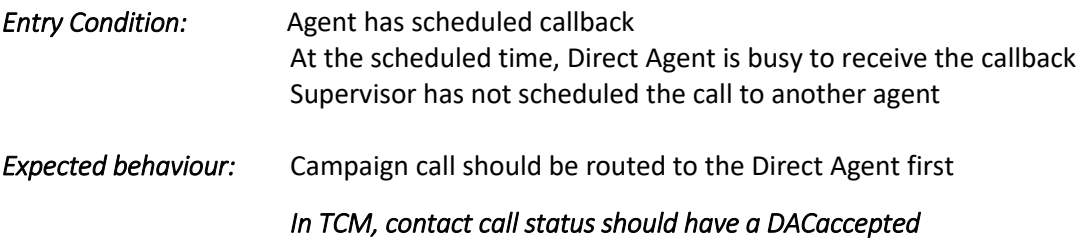

### **Use case: Call routing for calls already in queue and campaign expires**

*Entry Condition:* Calls are in queue at the end of last day of campaign

*Expected behaviour:* On the next day of the campaign expiry, call should be routed to the Agent who has the campaign's skill and it should be received by the agent as a campaign call.

# **12.Generic Features**

Some of the features are available across the application. Pagination, Sorting and Grouping features are available in every grid.

### **Pagination**

Grid is provided with pagination feature at the bottom left of the grid. Items per page can be 25, 50 or 100. Based on the selection made, that many items are displayed in the grid. If the number of items are more than the chosen items per page, items are moved to the next page. Number of pages are displayed on the bottom right of the grid. It also displays the page number on which the user is currently present.

Refresh button is provided at the bottom right of the grid. Grid should be auto refreshed after every event that is related to the grid.

#### **Sorting**

Columns in the grid have a default sort order. They can also be sorted by ascending and descending order.

### **Grouping**

All columns in the grid can be grouped and there can be sub groups created for better view.